**Debreceni Egyetem**

**Informatika kar**

# **Virtualizáció Linux kiszolgálón**

Témavezető:

Dr. Krausz Tamás

Egyetemi Adjunktus

Készítette: Vasvári Zoltán Mérnök Informatikus

Debrecen 2008

"A munka oroszlánrészét akkor kell majd elvégezni, ha a gép már elkészült, és használható lesz. Ekkor magát a gépet kell majd kísérleti eszközként fölhasználni."

Neumann János

"A jövő azoké a technológiáké, melyeket kedve szerint alakíthat." Sun Microsystems

Az szakdolgozat eredeti témaköre:

Linux szerverek hálózati megoldásai

Vasvári Zoltán

# Virtualizáció Linux kiszolgálón

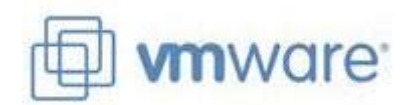

Szakdolgozat

# Tartalom

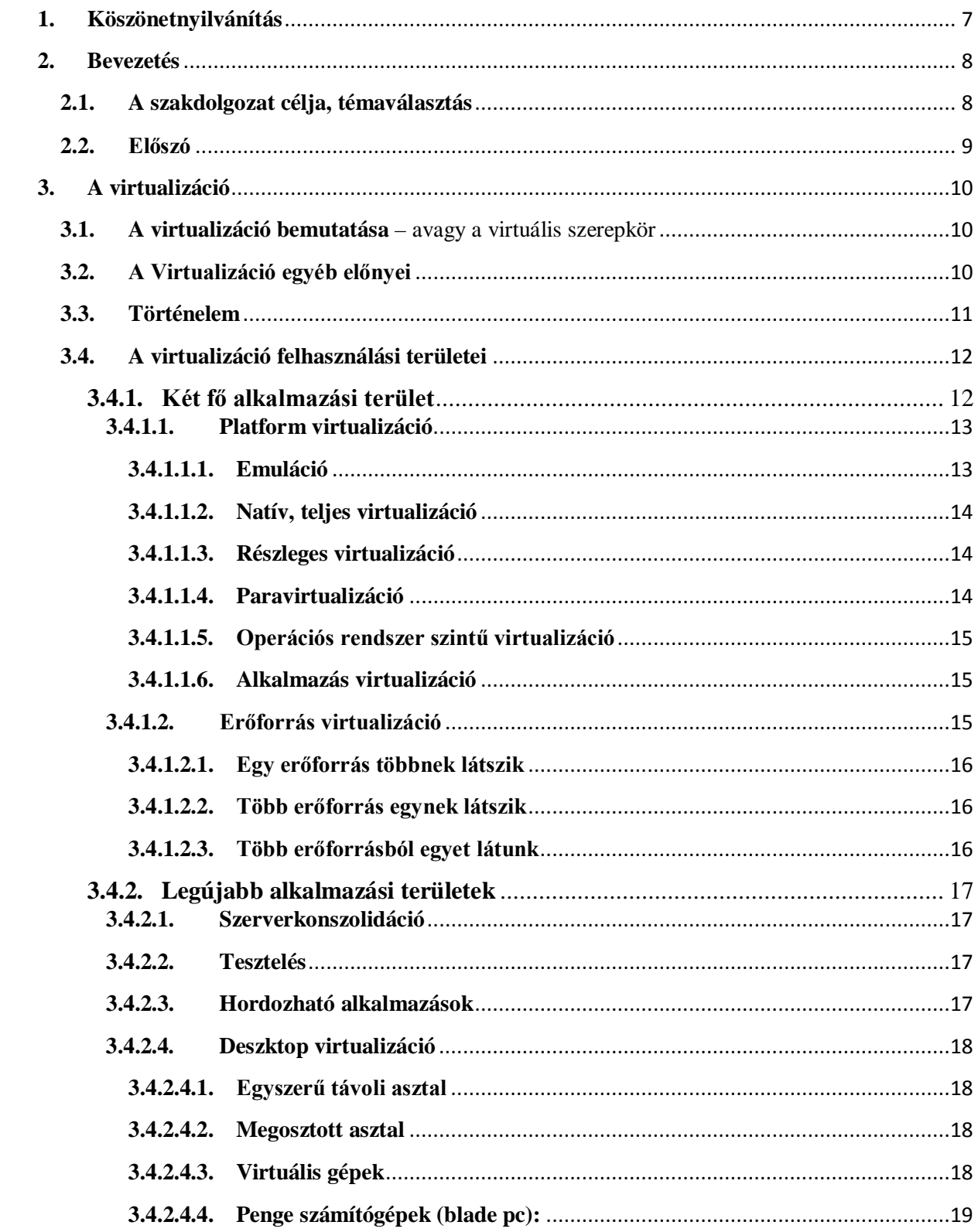

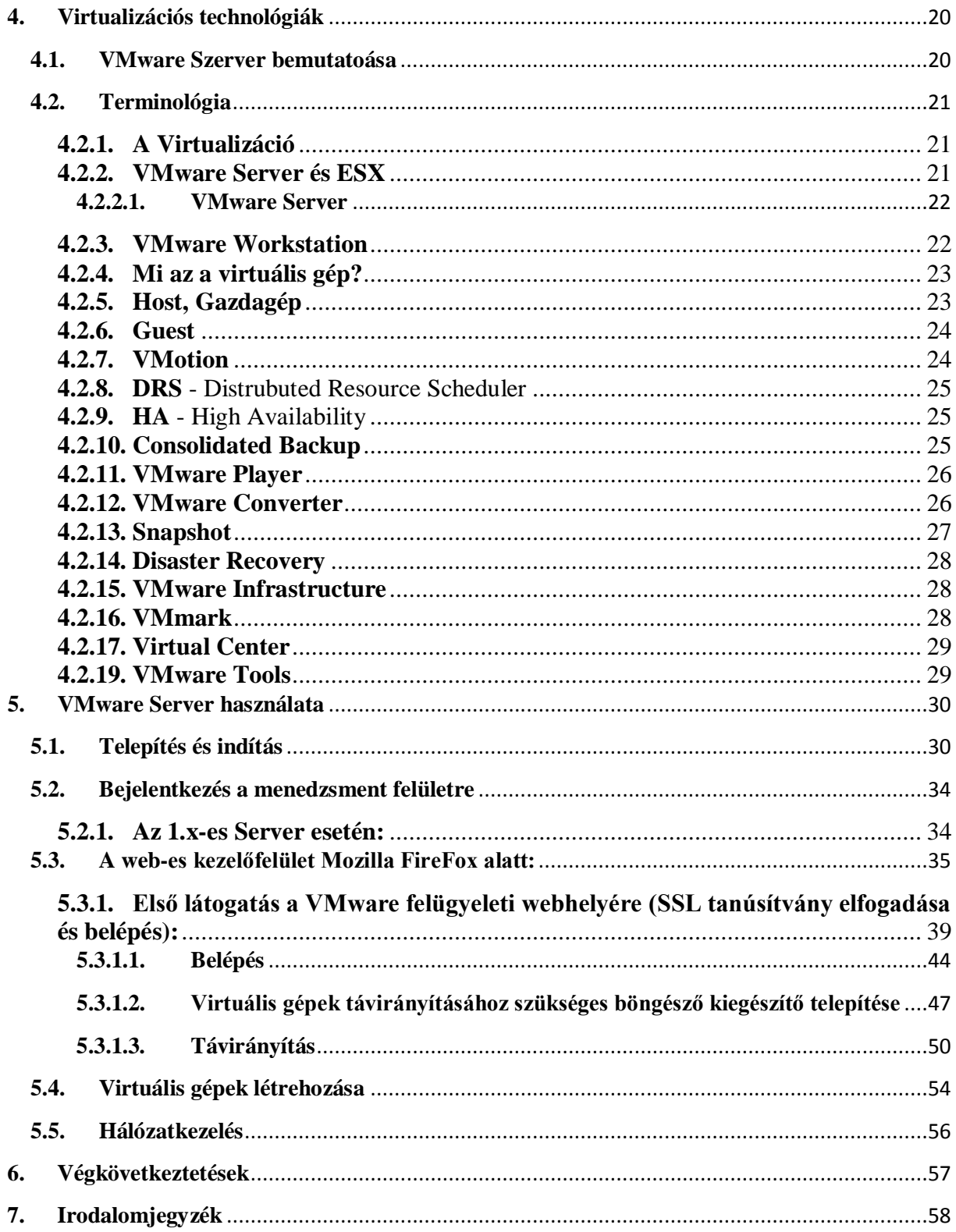

### <span id="page-6-0"></span>**1. Köszönetnyilvánítás**

Ismeretségem a UNIX alapú rendszerekkel több, mint 15 évvel ezelőttre, általános iskolás koromig nyúlik vissza. Akkor döbbentett rá a városomban az első népszerű szélessávú internet szolgáltatójának az informatikusa, milyen sok mindent nem tudok még az "igazi" s "jól bevált" rendszerekről. Konkrétan itt a Linux kernel alapú és a FreeBSD rendszerekről van szó. Láttam működés közben ezeket a több felhasználós hálózati operációs rendszereket számítógépeken működni. Mikor ráébredtem mily nagyszerű ez az egész. Rögvest kérdések ezrei lepték el a fejemet. Rádöbbentem, hogy mennyi mindent nem tudok még a számítástechnikáról, és mennyire más világ ez mint a megszokott Windows szerverek. Lehetőségek végtelen sokaságát véltem felfedezni.

Részben e felismerés eredményeképpen elhatároztam, hogy az informatika ezen területével kívánok foglalkozni. Tanulmányaimat, ha lehetett ez irányba tereltem, az általam választott iskolák keretein beül, a lehetőségek határai között. A legnagyobb segítséget egykori [http://debian.szintezis.hu](http://debian.szintezis.hu/) weboldal nyújtotta a rengeteg letölthető dokumentációval. Valamint még mérföldkőnek számít az egykori budapesti IBM által támogatott konferencia, ahol szervereket mutattak be, HA cluster környezetben. Lenyűgöző volt a látvány: "... számítógép, amely egy szolgáltatás nyújt, leáll, és átveszi helyét egy másik a szolgáltatás fennakadása nélkül…".Végül, de nem utolsó sorban a DNS Hungária Kft.-nek a szakmai segítségért. Valamint köszönet még a Budapesten a Forrai Magániskolának ahol oktatóim lelkesen és kitartóan magyarázták az informatikai világ ezen csodáit (is).

Köszönetet mondok mindazoknak a fentebb említett szereplőknek is ezúton, hogy közreműködésükkel elősegítették előrehaladásom és tudásom gyarapodását.

### <span id="page-7-0"></span>**2. Bevezetés**

#### <span id="page-7-1"></span>**2.1. A szakdolgozat célja, témaválasztás**

A számítástechnikai világ a hálózati kapcsolattal rendelkező számítógépeihez sok esetben kiszolgálókat használ. Szinte nincs, olyan hálózat mára már ahol ne lenne valamilyen szerver.

A világ legnagyobb kommunikációs hálózata, az Internet, mára már megszámlálhatatlan mennyiségű valamilyen szolgáltatást nyújtó és ezeket igénybe vevő "ügyfél" számítógépeket tartalmaz.

A jelenleg elérhető szerver hardverek kapacitása sok esetben meghaladja a rá telepített rendszer erőforrásigényét. Szinte valamennyi rendszeren marad fel nem használt kapacitás, de még célrendszerek esetén is előfordul, hogy a magas terhelés csak időszakosan jelentkezik, és az üzemidejük nagy az eszköz vagy eszközök kapacitása kihasználatlan marad.

A virtualizáció elsősorban ezeket a szabad kapacitásokat célozza meg. A korábbi "egy rendszer, egy hardver" modellkép helyett a rendszereket kellően erős hardverre vonja össze, és ennek az eszköznek az erőforrásait osztja el virtuális gépek formájában az egyes rendszerek között, így alkotva optimálisan kihasznált, ebből eredően költséghatékonyabb megoldást.

A virtualizáció megszünteti a rendszer elemeinek kölcsönös függését egymástól. A virtualizált infrastruktúrában az egyes elemek (hardver és azok illetőprogramjai) logikailag elkülönülnek, függetlenek egymástól. A logikai rendszer különböző rétegeinek szétválásával rugalmasabbá és egyszerűbbé válik bármiféle fizikai elem és az azzal összefüggő szoftveres változás, konfigurálás kezelése. Már nem szükséges minden egyes eszközt beállítani ahhoz, hogy az eszközök együttműködjenek

Könnyebbé válik az infrastruktúra elemeinek dinamikus hozzáadása, frissítése és támogatása, a virtuális gépek globális menedzselése, és létrejön egy új, egyben rugalmasabb üzleti modell alapja is ezzel.

A virtualizáció napjaink egyik legdinamikusabban fejlődő technológiája. A virtualizáció nem egy új dolog, már több mint tíz éve is létezett, igen csak fellendülőben lévő "divattéma" lett, ami nem meglepő, hisz egy rendkívül fontos, nagy horderejű koncepcióról van szó.

Ennek a szakdolgozatnak a célja bemutatni a virtualizációt és konkrét példákon keresztül a VMware Server segítségével létrehozni egy virtualizált környezetet, de nem célja a teljesen az apró részleteket tanulmányozni hosszasan.

#### <span id="page-8-0"></span>**2.2. Előszó**

A Föld legelső virtualizációs vállalata VMware, és annak termékeibe tekinthetünk bepillantást a szakdolgozatomban.

A VMware Inc. egy szoftvercég, amely operációs rendszerek emulációjára és virtualizálásra szakosodott.

A szakdolgozatomban egy már működő VMware kiszolgálóra optimalizált rendszerét is bemutatom, valamint saját kísérleti tapasztalataimat is le fogom itt írni. Szó lesz még: a virtualizálásról általában, virtulizació típusairól, lehetőségeiről jövőjéről.

Azért választottam ezt a témát, mert a cég ahol éppen dolgozom, használ VMware virtuális gépeket, valamint egyre több kiszolgálón megtalálható lesz ez a megoldás a jövőben. Úgy gondolom, ez egy érdekes témakör. Kellemes olvasás kívánok!

### <span id="page-9-0"></span>**3. A virtualizáció**

#### <span id="page-9-1"></span>**3.1. A virtualizáció bemutatása** – avagy a virtuális szerepkör

A Virtualizálás szerepkör virtualizált kiszolgálói számítógépes környezetek létrehozását teszi lehetővé egy, már létező szoftveres és/vagy hardveres technológiával. A virtualizált számítógépes környezetekkel jobban kihasználhatók a hardvererőforrások, és így hatékonyabbá válnak a számítógépes erőforrások.

A környezetek különféle üzleti célok, például a hatékonyságnövelés vagy a kiadáscsökkentés elérésében nyújtanak segítséget.

A virtualizált kiszolgálói környezet egyebek mellett az alábbi módokon segít:

- $\overline{+}$  A hardvererőforrások kihasználtságának növelésével csökkenti a fizikai kiszolgálók üzemeltetési és karbantartási költségeit. Ezáltal csökkenthető a kiszolgálói feladatok ellátásához szükséges hardverigény.
- A hardver- és szoftvertelepítéshez, valamint a tesztkörnyezetek reprodukálásához szükséges idő csökkentésével növeli a fejlesztések és tesztek hatékonyságát.
- Javítja a kiszolgáló elérhetőségét, és ehhez kevesebb fizikai számítógépet használ fel, mint amennyire egy kizárólag fizikai számítógépeket tartalmazó feladatátvételi konfiguráció esetén szükség lenne.
- $\overline{+}$  A kereslet változásainak megfelelően növeli vagy csökkenti a kiszolgálói erőforrásokat.

### <span id="page-9-2"></span>**3.2. A Virtualizáció egyéb előnyei**

- **←** Csökkenő hardverszám
- Karbantartási költségek csökkenése
- + Csökkenő villamosenergia-fogyasztás
- Amennyiben bérelt helyen van elhelyezve a rendszer, úgy csökkenő bérleti költségek
- **Egységes virtuális hardverfelület**
- Hatékony erőforrás-felhasználás biztosítása

Sok esetben már ezek az előnyök elégségesek a virtuális megoldásra történő váltás gazdasági indoklásához.

#### <span id="page-10-0"></span>**3.3. Történelem**

A virtualizáció megjelenése az IBM nevéhez fűződik. Két vonalon is történt ennek a technikának a korai kutatása.

Egyik esetben az 1960-as évek közepén az IBM Cambridge-i kutatóközpontjában fejlesztették a CP-40 nevű időosztásos operációs rendszert.

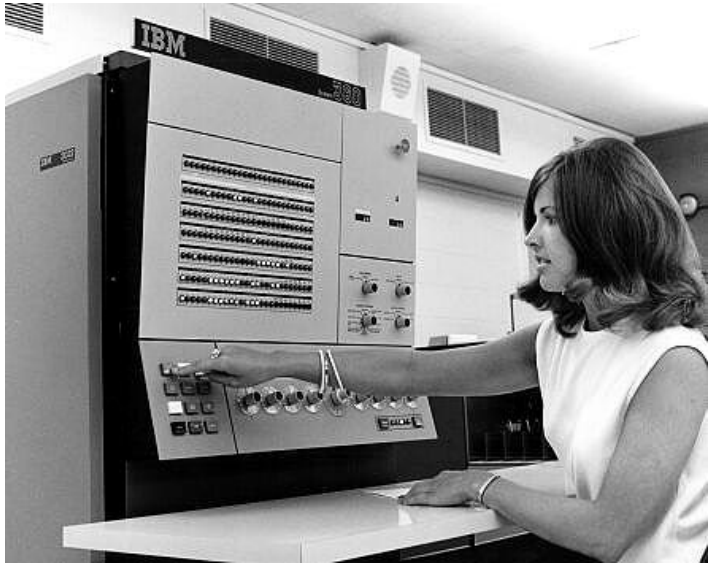

<sup>1.</sup> ábra: IBM CP-40 rendszere

Ez az operációs rendszer a S/360 nevű architektúrán futott, s gyakorlatilag teljes virtualizációt valósított meg azzal, hogy több külön virtuális gépet alkotott az egyetlen fizikai erőforráson (ezt platform virtualizációnak nevezték el). Ezek a virtuális gépek egymástól teljesen függetlenek voltak, s futott rajtuk minden szoftver, ami az eredeti gépen is, s nem csak azok, amelyek kifejezetten időosztásos rendszerre lettek fejlesztve. Ezeken a különböző virtuális gépeken futtatták a CMS (Conversational Monitor System) nevű egy felhasználós operációs rendszert. Ezt az együttest nevezzük CP/CMS rendszernek. A Control Program (CP) által létrehozott "virtuális" gépet akkor pszeudo gépnek nevezték.

A másik vonalon egy New York-i központban az IBM M44/44X nevű rendszer fejlesztése folyt. Itt az IBM 7044 (M44) nevű számítógépét virtualizálták. A kapott virtuális gépek, képek nem feltétlen egyeztek meg a fizikai erőforrásokkal, így ezt részleges virtualizációnak nevezzük. Maga a virtuális gép elnevezés ebből a projektből származik.

Az 1970-es évekre az IBM tovább fejlesztette a fizikai számítógépet, s olyan újabb technikákkal segítette a virtualizáció fejlődését, mint pl. a virtuális memóriák megjelenése. Az új számítógép az S/370-es nevet kapta, s a rá épülő virtuális gépes architektúrát nevezték VM/370 nek. Ez a virtualizációs technológiákat kínáló VM-sorozat ma is létezik az IBM-nél. A 80-as években alábbhagyott a lelkesedés a virtualizáció iránt, ezekben az években nem voltak

különösebb átütő erejű fejlesztések e téren.

A 90-es években újra felerősödött az érdeklődés és az igény a virtualizáció iránt. Ezúttal azonban már nem csak nagyvállalati, szerver oldali környezetben, hanem asztali alkalmazásra is. Az x86 os architektúra nem volt alkalmas virtualizációra, ezért egészen 1999-ig kellett várni, amikor is a VMWare-től megjelent az első x86-os gépen használható virtualizációs termék, a VMWare Virtual Platform.

#### <span id="page-11-0"></span>**3.4. A virtualizáció felhasználási területei**

Kinek fontos ez a szerepkör?

A Virtualizálás szerepkör hasznos lehet, ha a következő csoportok valamelyikébe tartozik:

- Informatikai rendszergazda, tervező vagy rendszertervező.
- A szervezeten belüli számítógép-felügyeletért és biztonságért felelős szoftverépítő.
- Informatikai vezető, akinek feladata a kiszolgálói infrastruktúra üzemeltetési költségeinek csökkentése, úgy az energia-, mint a felügyeleti kiadások tekintetében.
- Szoftverfejlesztő vagy -tesztelő, akinek feladata a termelékenység növelése a fejlesztési

#### <span id="page-11-1"></span>**3.4.1. Két fő alkalmazási terület**

Eleinte ez a technika nem jelentett mást, mint virtuális gépek szimulálását adott fizikai erőforrásokon. Ez a felhasználási terület jelentkezett először, s a mai napig is inkább ezt értjük virtualizáció alatt. A módszert **platform virtualizációnak** nevezzük. Az évek során kibővítették a virtualizáció értelmezését, s tágabb értelemben már **erőforrások virtualizációjáról** is beszéltek. Ez esetben nem akarunk semmilyen pszeudo gépet szimulálni, csupán a fizikai erőforrásokról van szó, amelyek másképp látszanak, másképp láttatunk, mint amilyenek valójában.

#### <span id="page-12-0"></span>**3.4.1.1. Platform virtualizáció**

Ebben a fejezetben bemutatom a platform virtualizáció nyújtotta lehetőségeket sorba véve a fontosabb alkalmazási módokat. Amennyiben a virtualizációnak ezt a módját használjuk, szükségünk van bizonyos fizikai erőforrásokra, azaz egy virtualizációra alkalmas hardverre, amin ezt a szimulációt elvégezzük. Ezt a platformot nevezzük fogadónak, azaz host-nak. Ezen a platformon hozunk létre egy újabb környezetet, egy virtuális gépet. Ezt nevezzük vendégnek, guest-nek. Ez a vendég szoftver gyakran nem más, mint egy másik operációs rendszer, ami úgy viselkedik, mintha a meglévő fizikai erőforrásainkat használná, azaz, mintha a fogadó platformon futna. Attól függően, hogy ezeket az erőforrásokat mennyire, hogyan és milyen rétegeken keresztül virtualizáljuk több módot is megkülönböztethetünk platform virtualizáción belül. Az itt használt elnevezések nem biztos, hogy pontosan megegyeznek az irodalomban találtakkal, azonban a mögötte lévő működés alapján be tudjuk őket azonosítani.

#### <span id="page-12-1"></span>**3.4.1.1.1. Emuláció**

Szimulációról vagy emulációról akkor beszélünk, amikor a virtuális gép egy teljes hardver környezetet használ, s a vendég szoftver valamilyen más, a fizikai erőforrástól eltérő erőforráson fut. Ezt az új (virtuális) környezetet tudjuk megteremteni emuláció segítségével. Ezt tipikusan akkor használják, amikor pl. egy új processzort fejlesztenek, de az még fizikailag nem áll rendelkezésre, így emulációval hozzák létre ezt az új környezetet. A Bochs nevű emulátort kipróbálhatjuk asztali gépünkön is, ezt általában régebbi operációs rendszerek, szoftverek futtatására használják. Az emulátor segítségével létrehozhatjuk a futáshoz szükséges hardver környezetet is. Komolyabb hardver környezetre (pl. az IBM nagyszámítógépekhez a Hercules emulator-t használják

#### <span id="page-13-0"></span>**3.4.1.1.2. Natív, teljes virtualizáció**

Teljes virtualizáció alatt azt értjük, hogy a virtuális gép, amin egy módosítatlan vendég operációs rendszer fut, rendelkezik az összes, futásához szükséges erőforrással. Ezeket az erőforrásokat teljesen irányítása alatt tartja megfelelve ezzel a követelményeknek. Ebben az esetben a szimulált környezet, azaz a virtuális erőforrások teljes mértékben megegyeznek a fizikai megfelelőjükkel. A natív virtualizáció abban jelent többet ennél, hogy a hálózati és az I/O műveletekhez valamilyen gyorsítást használnak teljesítménynövelés céljából. Ezt a teljes virtualizációt tipikusan akkor használjuk, amikor a rendszerünket több felhasználóval szeretnénk megosztani, illetve amikor a különböző felhasználói környezeteket biztonsági és megbízhatósági okokból szeretnénk elkülöníteni (izoláció). Gyakorlati példának a Microsoft Virtual PC-jét, ill. a VMWare Workstation-jét kell itt megemlíteni.

#### <span id="page-13-1"></span>**3.4.1.1.3. Részleges virtualizáció**

A virtualizációnak ez a módja abban különbözik az előzőtől, hogy ezúttal nem szimuláljuk a teljes fizikai környezetet, annak csupán egy részét. Más néven címtér virtualizációnak is szokták nevezni, ami arra utal, hogy habár nem vagyunk kötelesek a teljes hardver környezetet szimulálni, a futó virtuális gépek külön címtérrel kell, hogy rendelkezzenek. Mivel nem biztosítjuk a teljes fogadó környezet virtualizációját, ezért itt nem érvényes az a feltétel, hogy minden, a fogadó platformon futó szoftvernek futnia kell a vendégen is. Tehát pl. részleges virtualizációkor nem is futnak teljes operációs rendszerek a vendég környezetben. Az ilyen típusú virtualiáció történelme egészen a 60-as évekig nyúlik vissza, az IBM M44/44X-es időkig, ahol ezt először alkalmazták.

#### <span id="page-13-2"></span>**3.4.1.1.4. Paravirtualizáció**

Ennek a technológiának lényege, hogy a virtuális gépek alatt és a fizikai erőforrások fölött nem helyezkedik el host operációs rendszer, hanem a hardver fölött közvetlenül egy ún. hipervisor (virtuális gép monitor) működik, s a vendég operációs rendszereknek ezzel a hipervisorral kell kommunikálnia, dolgoznia. Ehhez szükséges a vendég operációs rendszerek módosítása, ami jelentős hátrányt jelenthet, hiszen nem minden operációs rendszer rendelkezik nyílt forráskóddal. A technológia óriási előnye, hogy mindössze 2-5%-os a teljesítménycsökkenés a tiszta hardveres megoldáshoz képest. Mintapéldának az újabb, 3-as verziójú Xen-t tudjuk ide sorolni, ő használ tisztán paravirtualizációt.

#### <span id="page-14-0"></span>**3.4.1.1.5. Operációs rendszer szintű virtualizáció**

Amennyiben a virtualizációt operációs rendszer szintjén oldjuk meg, teljesítményt nyerünk, cserébe viszont lekötjük az operációs rendszerünket. Ez esetben ugyanis mindössze egyetlen operációs rendszerünk (egyetlen kernelünk) van, s azon belül kapunk több partíciót. Ezeket a partíciókat nevezhetjük virtuális környezeteknek (Virtual Environment, VE), vagy akár virtuális magánszervereknek (Virtual Private Server, VPS) is. Ezeknek a partícióknak az izolációja természetesen megoldott, így azok kívülről különálló egyedüli rendszereknek látszanak. Gyakorlati alkalmazásként megemlíthetjük a Linux-VServer projektet, ill. a SWsoft Virtuozzo megoldását és annak nyílt forrású változatát, az OpenVZ-t is.

#### <span id="page-14-1"></span>**3.4.1.1.6. Alkalmazás virtualizáció**

Ebben az esetben az operációs rendszer és a futtatott alkalmazás közé egy új réteget helyezünk, ezt nevezzük virtuális környezetnek. Az alkalmazásunk teljes mértékben ezzel a virtuális környezethez (virtuális "gép") kapcsolódik, míg az operációs rendszerrel való kapcsolat az új réteg feladata. Így tehát az alkalmazás elhatárolódik a hardvertől és az azon futó operációs rendszer API-jától is. Erre a fajta virtualizációra tipikus példa a Java Virtual Machine (JVM). A Java-ban megírt alkalmazásunk minden esetben egy java virtuális gépen fut, s nekünk nem kell foglalkozni az alatta lévő hardverrel és operációs rendszerrel.

#### <span id="page-14-2"></span>**3.4.1.2. Erőforrás virtualizáció**

A virtualizáció szót újabban műs kontextusban is alkalmazni kezdték. Ez esetben nem virtuális gépekről van szó, hanem valamely fizikai erőforrás absztrakciójáról. Ez esetben

továbbra is fizikai erőforrásként látjuk, azonban valós tulajdonságait elrejtjük, s kívülről másképp láttatjuk. Itt három jelentősebb csoportot különböztetek meg:

- **Egy erőforrás többnek látszik**
- **Több erőforrás egynek látszik**
- **Több erőforrásból egyet látunk**

#### <span id="page-15-0"></span>**3.4.1.2.1. Egy erőforrás többnek látszik**

Ebben az esetben egyetlen fizikai erőforrás létezik, ami logikailag kívülről azonban többnek látszik. Ezek a kifelé mutatott virtuális erőforrások különállóknak mutatkoznak, így azok felhasználói nem tudnak arról, hogy valójában közös erőforrást használnak. Gyakorlatban használt megoldásként ide sorolhatjuk a diszkek partícionálását, és az azonos adatbázishoz tartozó különböző nézeteket.

#### <span id="page-15-1"></span>**3.4.1.2.2. Több erőforrás egynek látszik**

A virtualizáció ezen formája gyakorlatilag az előző ellentettjét jelenti: több fizikai erőforrás létezik, ezeket egybe fogjuk, s kifelé egy nagyobb, erősebb logikai egység látszik egyetlen interfésszel. Itt példaként megemlíthetjük a SAN-t (Storage Area Network), ahol több kisebb tároló egységet fogunk egybe. A felhasználó egyetlen tárolóként látja, s nem tud arról, hogy az adatai esetleg több lemezre is szétszóródhattak. Másik jellegzetes alkalmazás a fürtözés. Kívülről mindössze a fej látszik a szerverfürtből, s arról nem tudunk, hogy az valójában több szerverből, csomópontból áll.

#### <span id="page-15-2"></span>**3.4.1.2.3. Több erőforrásból egyet látunk**

Ez a típus abban különbözik az előzőtől, hogy most a fizikai erőforrások replikának tekinthetők, s mind ugyanazt a virtuális erőforrást valósítják meg. Kívülről a virtuális erőforrást látjuk, s amennyiben valamilyen igényt intézünk felé, az választani fog bizonyos kritériumok alapján egyet a valós erőforrások közül, s azzal kiszolgáltatja az igényt. Ez a kritérium lehet erőforrás-kihasználtság, esetleg fizikai közelség stb. Példának ide sorolhatjuk azt az esetet, amikor bizonyos adatokat több helyen is tárolunk, s mindig a leggyorsabban elérhetőt használjuk (pl. RAID 1). Ezen kívül ide tartoznak még az alkalmazás konténerek is: a klienst nem érdekli, hogy melyik alkalmazás dolgozza fel a kérését, neki csak az érdeke, hogy azt a lehető leggyorsabban megtegye.

# <span id="page-16-0"></span>**3.4.2. Legújabb alkalmazási területek**

#### <span id="page-16-1"></span>**3.4.2.1. Szerverkonszolidáció**

Ez a technika nagyvállalatoknak nyújt megoldást a több szerver használata esetén előjövő problémákra. A költséghatékony megoldás lényege, hogy a több fizikai szerverünk helyett használjunk egy nagyobb teljesítményűt, s azon futtassuk az egyes szervereinket virtuális környezetben. A központi host gép teljesítménye nem kell feltétetlen nagyobb legyen a virtualizált gépek együttes processzor teljesítményénél, mert egy szerver szoba gépeiből sosem működik az összes fizikai gép egyszerre 100%-on és ez igaz a magukra a virtuális gépekre is.

#### <span id="page-16-2"></span>**3.4.2.2. Tesztelés**

Új szoftverek esetén a teszthardver szűk keresztmetszet lehet. Ezt meg tudjuk kerülni úgy, hogy a tesztelő virtuális gépen tesztel, s ez a virtuális gép van a teszthardvernek megfelelően konfigurálva. Másik fontos alkalmazás tesztelés esetén lehet a már korábban említett emuláció, amikor egy még nem létező fizikai erőforrást (pl. processzort) tesztelünk, használunk virtuális környezetben.

#### <span id="page-16-3"></span>**3.4.2.3. Hordozható alkalmazások**

Legtöbb esetben amennyiben használni szeretnénk egy alkalmazást, telepítenünk kell azt. Ez a folyamat bizonyos beállításokat tárol el olyan helyeken, amelyek nem tartoznak közvetlenül az alkalmazáshoz (pl. Windows Registry). Az itt tárolt beállítások szükségesek az alkalmazások futtatásához, ezért azt nem használhatjuk másik gépen. Erre a problémára is megoldást ad a virtualizáció, amennyiben az alkalmazásunkat egy virtuális környezetbe

helyezzük, s ezzel a környezettel együtt használjuk azt. A beállítások és egyéb személyes beállítások ebben a virtuális környezetben tárolódnak, így azok hordozhatóvá válnak az alkalmazással együtt.

#### <span id="page-17-0"></span>**3.4.2.4. Deszktop virtualizáció**

A technika lényege, hogy a felhasználó és a számítógép, amelyet használni kíván, fizikailag távol van egymástól. Ilyen esetben a hálózaton keresztül kell használnia a gépet. Minden információt (kép a monitoron, egérmozgás, billentyűzet) továbbítani kell egy sessionel a hálózaton. A deszktop virtualizációt további osztályokra bonthatjuk:

#### <span id="page-17-1"></span>**3.4.2.4.1. Egyszerű távoli asztal**

A felhasználó az asztali számítógépéhez kapcsolódik a hálózaton keresztül egy másik számítógép segítségével valamely alkalmas szoftver használatával. Ez a szoftver lehet pl. a Windows Távoli Asztal alkalmazása.

#### <span id="page-17-2"></span>**3.4.2.4.2. Megosztott asztal**

Ez esetben a felhasználó egy távoli, sok felhasználós környezetet megvalósító szerverhez kapcsolódik, amikor a saját fiókját használja.

#### <span id="page-17-3"></span>**3.4.2.4.3. Virtuális gépek**

Itt minden felhasználó saját virtuális géppel rendelkezik, amelyen egy felhasználói fiókos operációs rendszert futtat.

#### <span id="page-18-0"></span>**3.4.2.4.4. Penge számítógépek (blade pc):**

Ennél a típusnál a felhasználók asztali számítógép helyett csak egy vékony klienst használnak, amivel kapcsolódnak egy távoli központban tárolt ún. blade PC-hez, s annak minden erőforrását igénybe vehetik, nem kell másokkal osztozkodniuk azon

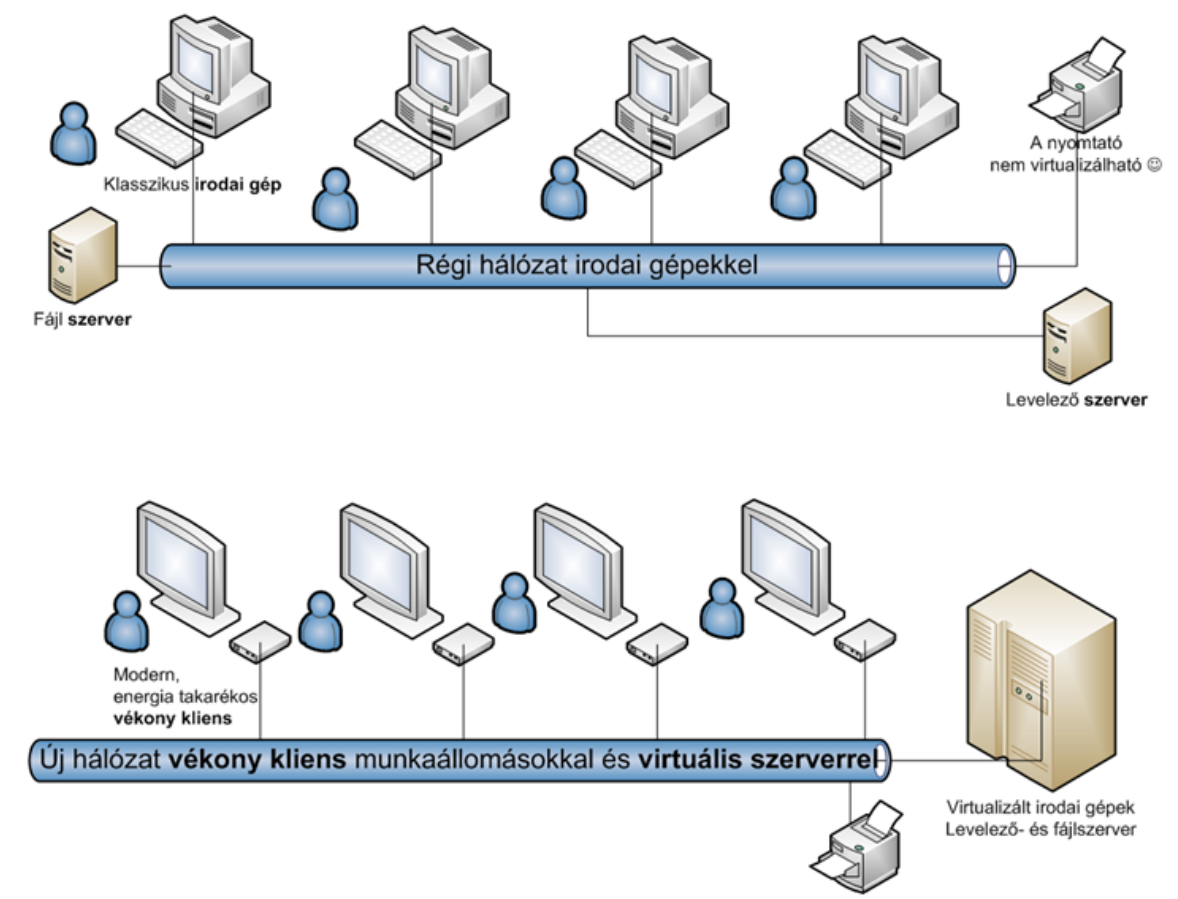

2. ábra: Egy lehetséges desktop virtualizációs topográfia

### <span id="page-19-0"></span>**4. Virtualizációs technológiák**

#### <span id="page-19-1"></span>**4.1. VMware Szerver bemutatoása**

A VMware Inc. egy szoftvercég, amely operációs rendszerek emulációjára és virtualizálásra szakosodott és az egyik legismertebb terméke a "VMware Workstation". A gyártó céget 2004 elején felvásárolta az EMC Corporation.

2007. Szeptember 18. napján adta ki a VMware Inc. szoftvercég a VMware Server 1.0.4-es stabil változatát.

Remek téma a virtualizáció, sok helyen használt módszer, igaz könyvtári alkalmazásai kevéssé ismertek, de mint mindenhol ahol hálózat van, úgy a könyvtárban is találunk helyet számára. Természetesen nem a VMware az egyetlen ilyen szoftver, azonban én úgy egy éve ezt használom a munkahelyemen, szerver-virtualizációra.

A VMware Server egy szoftver a virtualizációhoz, mely Windows és Linux rendszereken is működik, ingyenesen letölthető, csak egy aktivációs kódért kell regisztrálnunk. Használhatóság: A gépeink számának a rendelkezésre álló erőforrásaink szabnak határt. Például a memória. Egy átlagos operációs rendszer 256 Mb. memóriát igényel futásához, ha a VMware-nek is hagyunk valamennyit, és az azt futtató operációs rendszernek is, máris láthatjuk, hogy 512 Mb. RAM szükséges ebben az esetben legalább. Természetesen vannak kisebb igényű operációs rendszerek, és nagyobbak is. Két GB-nyi memóriával már jó pár gépet futtathatunk. Több gép esetében pedig hálózatot hozunk létre. Hálózatban pedig szerverfunkciók ellátására hangolt operációs rendszereket futtathatunk virtuális gépen. A munkahelyemen beállítottunk egy Debian szervert (Sun Fire X4200 64 bites hardveren fut) VMware Serverrel rajta, és arra kerülnek a virtuális gépek, pl. a terminálszerver. Virtuális homokozó, könnyen másolható, állítgatható, szabályozható, és rendkívül stabil. Végül ha megsérülne a Debian alatta, könnyen költöztethető. Természetesen egyéb funkciókra is be lehet állítani egy gépet, és csak alkalmasint bekapcsolni. Például ütemezett mentések végezésére, vagy egy PXE szervert ami a hálózaton át telepít előre elkészített operációs rendszer képfájlt, image-ből. (Acronis, Norton Ghost)

#### <span id="page-20-0"></span>**4.2. Terminológia**

#### <span id="page-20-1"></span>**4.2.1. A Virtualizáció**

Virtualizáció alatt általában a számítógépes erőforrások valamely absztrakcióját értjük. A fogalmat azonban számos környezetben, kontextusban használjuk, ezért igen nehéz pontos definíciót találni. Az Enterprise Management Associates nevű IT menedzsmenttel foglalkozó cég által javasolt definíció az alábbi: A virtualizáció olyan technika, amit arra használunk, hogy elválasszuk a számítógép erőforrásainak fizikai jellemzőit attól, ahogyan azokat más rendszerek, alkalmazások vagy felhasználók igénybe veszik. Ebbe beleértendő az is, hogy egyetlen erőforrás (pl. egy szerver, operációs rendszer, alkalmazás, adattároló) logikailag több erőforrásnak látszik, illetve az is, hogy több fizikai erőforrás (mint pl. tároló helyek, szerverek) egyetlen logikai egységnek látszik

#### <span id="page-20-2"></span>**4.2.2. VMware Server és ESX**

Szerver üzemeltetésére van pl. a VMware GSX, s a Professzionális megoldás az ESX Server. A VMware GSX utódja a VMware Server, amely szabadon letölthető, s így lehetővé teszi a virtuális világba való belépést s kipróbálását. A GSX-re épül fel. Az előállító kínál szupportot, s lehetséges a Virtual Centerhez való kapcsolódás is. VMware GSX s VMware Server úgynevezett Hosted-rendszerek, ez azt jelenti, hogy szükségük van egy létező operációs rendszerre, amely lehet Windows vagy Linux.

VMware ESX Server egy saját WMware-magra/Kernel/ épül, amelynek e miatt nincs szüksége egy leendő operációs rendszerre. Ez a verzió a professzionális felhasználók, s cégek felé irányul, mivel a software segítségével egy cég kiadásait jelentősen csökkenteni lehet. A 3-as verziójú ESX Server már támogatja az automatikus Loadbalancing-et (terhelés elosztás).

Ma már a Virtual Center-el teljes virtuális infrastruktúrákat lehet megvalósítani. Ez azt jelenti, hogy pl.: egy hálózatban 40 szervert látunk, s igazából csak 2 fizikai szerver van, a többi virtuális szerverek.

Hogyan működik?

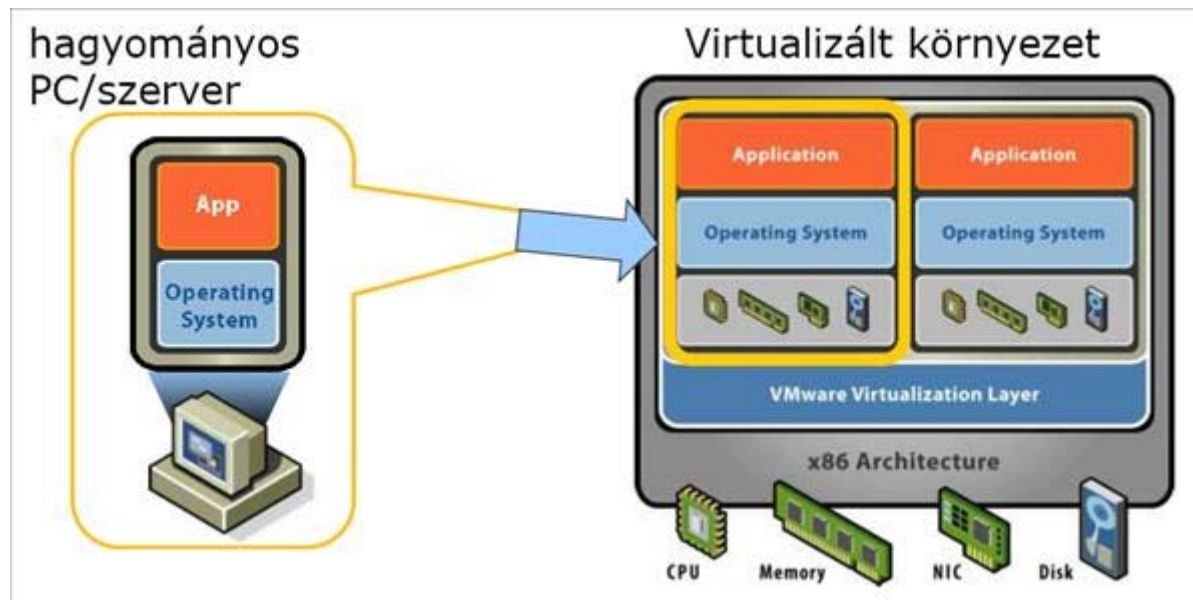

3. ábra: x86-os virtualizált környezet egy lehetséges felépítése

#### <span id="page-21-0"></span>**4.2.2.1. VMware Server**

Ingyenes termék, Windows vagy Linux szerveren futtatható. Az ESX szerverhez képest kisebb a teljesítménye, mivel egy teljes operációs rendszer van alatta. Belépő szintű termék, a virtualizációval ismerkedni kívánóknak ideális. Kevesebb mindenre képes, mint az ESX szerver (pl. nincs VMotion), de nem kritikus szerverek virtualizálása egyszerűen megvalósítható vele, és lehet később upgrade-elni ESX-re (ill. Virtual Infrastructure 3-ra). Néhány kiemelt tulajdonsága: snapshot készítés virtuális gépről (de csak 1 db), 64-bites vendég operációs rendszerek támogatása (Windows, Linux, Solaris), 2 virtuális CPU-s virtuális gép futtatása. Központilag menedzselhető Virtual Centerrel (az már nem ingyenes).

#### <span id="page-21-1"></span>**4.2.3. VMware Workstation**

A VMware Workstation egy asztali számítógépekre szánt virtualizációs szoftver, elsősorban teszteléshez és programfejlesztéshez használják. Minden felhasználó a saját munkaállomására (Windows vagy Linux) telepíti a VMware Workstation alkalmazást, és ott tud létrehozni, másolni, hálózatba kötni virtuális gépeket. A beépített "snapshot manager" segítségével bármelyik virtuális gépet könnyen vissza lehet állítani több előző pillanatbeli

állapot valamelyikére. Nagyon hatékonyan lehet vele tesztelni például többszintű architektúrára épülő alkalmazásokat (pl. webszerver - alkalmazásszerver - adatbázisszerver, mindegyik külön virtuális gépben), alkalmazás vagy operációs rendszer frissítéseket. Szoftver demó célokra is ideális. Helpdesk központokban is előszeretettel használják: ügyfélhívás esetén a megfelelő operációs rendszert tartalmazó virtuális gép elindítható és a hiba reprodukálható.

Magam is használom az otthoni gépemen ezt a szoftvert, elsősorban tesztelésre.

#### <span id="page-22-0"></span>**4.2.4. Mi az a virtuális gép?**

Absztrakció, egy szimulált számítógépet jelent. A számítógépek általában fizikailag létező dolgok: elektronikai elemekből (integrált áramkörökből) felépített központi egység értelmezi és hajtja végre a programokat.

A virtuális számítógép fizikailag nem létezik: a felépítése csupán egy szimuláció, egy olyan számítógépes program, ami egy létező fizikai számítógépet, vagy egy fizikailag nem felépített számítógép működését szimulálja. Ez valójában egy "teljes számítógép egy másik számítógépen belül".

Ennek célja sokféle lehet. Néhány példa:

- $\overline{\textbf{L}}$  Új számítógépek terveinek elemzése.
- $\ddot{\psi}$ i számítógép-architektúrák kikísérletezése.
- Számítógépek hibáinak felderítése.
- Számítógépes programok hibakeresése az eredeti (fizikai) környezetnél rugalmasabban, pl. Operációs rendszerek fejlesztése.
- $\pm$  Egy adott jellemzőkkel rendelkező számítógépre írt program futtatása egy más jellemzőkkel rendelkező számítógépen.

A virtuális gép valójában egy

<span id="page-22-1"></span>**"teljes számítógép egy másik számítógépen belül".**

#### **4.2.5. Host, Gazdagép**

Ez a virtuális gépeket befogadó fizikai eszköz.

Mit lehet virtualizálni?

– CPU (erről lesz szó), Adattároló (Storage), I/O (pl.: Infiniband)

Gazdagép: fizikai számítógép, melyen a virtualizációt működtető szoftver fut (host). Célszerűen sok memóriát, processzort és merevlemezt tartalmaz. Lehet több gépből álló magas rendelkezésre állású (hibatűrő fürt-hálózat) is.

#### <span id="page-23-0"></span>**4.2.6. Guest**

Vendég gép: virtuális gép, mely a gazdagépen fut (guest). A vendég gépek a gazda gép által biztosított erőforrásokon osztoznak. A processzor, memória és merevlemez (a fizikai gépen) közös!

Példa: 256 MB memória, 8 GB merevlemez.

#### <span id="page-23-1"></span>**4.2.7. VMotion**

A VMotion megvalósítja a Virtual Center-rel együtt, a futó virtuális gépek áttelepítését ESX-Server-ek közt. A Storage Area Network, amelyben a virtuális merevlemezek /rövidítve: VMDK/ egy Shared Storage-on fekszenek, kötelező követelmény.

Az VMotion Agent-ek elosztását a Hostokra a Virtual Center intézi. Így minden Hostnak egy csak erre a célra "épített" virtuális Switch-hez kell kapcsolódnia s ez egy fizikai hálózati kártyához van kötve. Így költöztetjük át az adatokat a létrehozott "Managelt-Hálózaton".

Egy futó virtuális gép átköltöztetése egy másik ESX szerverre a következőképpen működik: először a virtuális gép merevlemeze írásvédetté változik meg, minden ettől a pillanattól való változás egy Redo-Log-ba íródik. Ugyanez történik a virtuális memóriában es virtuális processzorban lévő állapotadatokkal.

Mindezek közben a virtuális gép az első ESX-en tovább fut. Ha a merevlemez(ek) tartalma és

utána a vezérlés a második ESX-en megérkeztek s feladatát felvette akkor az a VMotion elkezdi a Redo-Log-ot az első ESX-ről a másodikra integrálni. Csak ha majdnem 100%-os az integrálás csak akkor állítja meg az első ESX a virtuális gépet. A maradék a Redo-Log-ból átvitelre kerül s a virtuális memória és processzor tartalma is integrálódik, így a második gépen teljes mértékben áll a rendszer, s tovább folytatja a feladatait. Így a felhasználó által észrevett kiesés csupán egy-két másodperc/a Redo-Log es memória átvitelére igénybevett idő/. Mivel a memóriatartalom kerül átvitelre, ezért a két gépben azonos típusú processzorra van szükség.

A VMotion lehetővé teszi, hogy egy virtuális gép leállás nélkül, azaz folyamatos működés közben áthelyezhető legyen egy másik fizikai gépre. Segítségével jelentősen lecsökkenthetők a szolgáltatás kiesések ideje.

#### <span id="page-24-0"></span>**4.2.8. DRS** - Distrubuted Resource Scheduler

A VMotion funkcionalitást kihasználva a Virtual Center a virtuális gépeket igény esetén átcsoportosítja olyan fizikai gépekre, melyeken a funkció számára elegendő erőforrás áll rendelkezésre.

#### <span id="page-24-1"></span>**4.2.9. HA** - High Availability

Amennyiben egy virtuális gép valamely okból kifolyólag leáll (például elromlik a hardver), a HA modul gondoskodik a virtuális gép automatikus újraindításáról - egy másik hardveren.

#### <span id="page-24-2"></span>**4.2.10. Consolidated Backup**

Virtuális gépek biztonsági mentését végzi - akár teljeset, akár inkrementálisat.

#### <span id="page-25-0"></span>**4.2.11. VMware Player**

VMware a VMware Player-el egy szabad software-t kínál, amellyel már a készen konfigurált virtuális gépeket "le tudjuk játszani". A Virtual Machine Center oldalon le lehet tölteni kész Image-eket, amelyeket le tudunk játszani. S így lehetővé válik minden befektetés nélkül például egy Linux környezet letöltése, amely Windows alatt relatív biztonságosan tudjunk netezni.

#### <span id="page-25-1"></span>**4.2.12. VMware Converter**

Az eddigi legnagyobb probléma ugyanis az volt, hogy virtuális gépet leginkább csak újonnan lehetett létrehozni – meglévő rendszereink virtuális gép alá költöztetése korántsem volt egyszerű feladat. Eddig!

A VMware Converter egy Migrálási eszköz Windows OS alá, amely fizikai rendszerekből virtuális rendszereket generál VMware-hez.

Bár a VMware-nek eddig is volt rá eszköze, a P2V Assistant költöztető programhoz nem lehetett olcsón hozzáférni, ráadásul kezelése enyhén szólva is pilótavizsgát kívánt. Szerencsére elkészült a VMware Converter, amellyel meglévő gépeinket több-kevesebb kézi tuningolással beköltöztethetjük a virtuális világba.

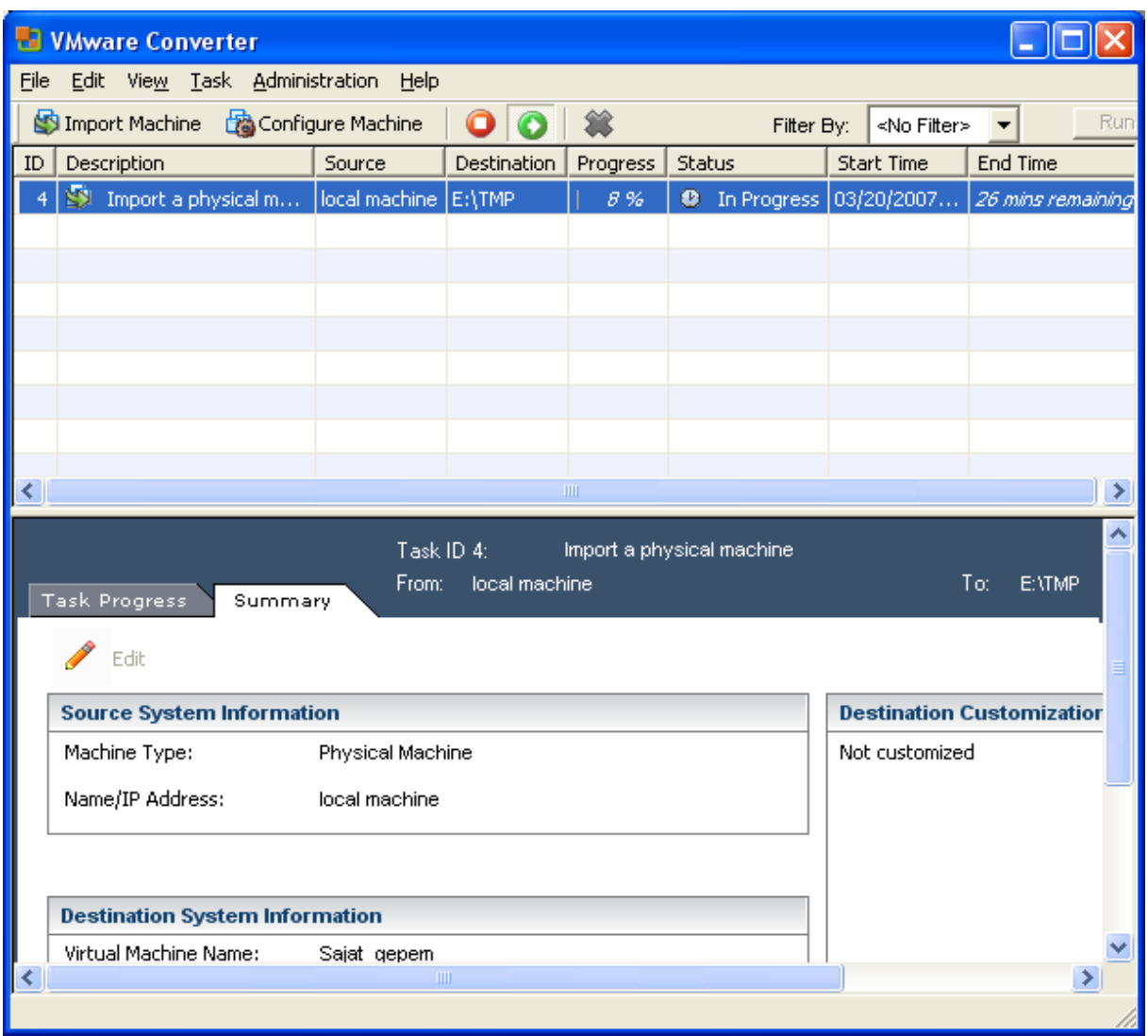

4. ábra: a VMware Converter működés közben

### <span id="page-26-0"></span>**4.2.13. Snapshot**

A Snapshot segítségével úgymond visszaállítási pontokat lehet menteni, amelyekhez bármikor vissza lehet térni. Az installációk Image-be való elmentése miatt ezeket hálózatunkon el tudjuk küldeni a fejlesztőknek.

#### <span id="page-27-0"></span>**4.2.14. Disaster Recovery**

Nagy előny a Disaster Recovery. Mivel egy virtuális szerver olyan könnyen, mint egy könyvtár másolható (minden beállítással együtt), ezért elmenthető egy külső adathordozóra az Image, pl.: USB HDD. Szükség esetén akár szerverparkokat tudunk legrövidebb időn belül "újraéleszteni", s mindezt az összes beállítással. Ez időigényes és persze nem olcsó rekonstrukció, így már csak történelem.

Mivel a virtuális gépek hardware-je mindig ugyanaz, ezért egy átköltözés egyik fizikai gépről a másikra teljesen problémamentes, gyakorlatilag egy könyvtár átmásolása.

#### <span id="page-27-1"></span>**4.2.15. VMware Infrastructure**

A VMware Infrastructure a VMware ESX Server 2.5.x új változata: három kiadásban jelenik meg, a VMware ESX 3-at és kiegészítőit tartalmazza.

A VMware Infrastructure nagyon hatékony, gazdaságos és magas rendelkezésre állású adatközpont kiépítését teszi lehetővé. Alapelve: az adatközpont egy erőforráshalmaz, melyek aktuális igények alapján bocsátunk az alkalmazások rendelkezésére.

#### <span id="page-27-2"></span>**4.2.16. VMmark**

VMmark egy komplex virtualizált környezetet utánoz, egy elképzelhető valós felhasználási forgatókönyvet replikálni. Tekintve, hogy a virtualizáció legnagyobb előnye a feladatok konszolidációja több gépről egy szerverre, a VMmark számos feladat párhuzamos, virtualizált futásának teljesítményét számszerűsíti. A mérés azonban viszonylag komplex módon történik: minden egyes feladat saját virtuális gépen fut, és így képeznek egyetlen nagy virtualizációs szeletet, vagy egységet.

#### <span id="page-28-0"></span>**4.2.17. Virtual Center**

A VMware ESX gazda szerver menedzselését a Virtual Center segítségével végezhetjük, amellyel a rendelkezésre álló gazdaszerveren létrehozhatjuk virtuális gépeinket. A Virtual Center segítségével központilag meghatározhatjuk egy virtuális kiszolgálóról, hogy mely CPU-kon futhat és milyen arányban használhatja az erőforrást.

Minimálisan: amennyi memória szükséges a működéséhez.

Maximálisan amennyi memóriát használhat fel.

Meghatározhatjuk, amekkora virtuális merevlemezekre van szükség, a hálózati kártyák számát és sebességét, stb.

#### **4.2.18. Virtuális hálózati kapcsolók**

Kialakíthatunk olyan virtuális ethernet switch-eket, amelyek a VLAN-ok használatára is alkalmasak. Ezen virtuális switch-ek "belső" port-jaira csatlakozhatnak a virtuális gépek, "külső" port-juk pedig tulajdonképpen a fizikai hálózati kártya.

A virtuális gépeket a hálózatban ugyan olyan módon érhetjük el vagy tehetjük láthatóvá a felhasználók számára, mintha az egy hagyományos fizikai környezetben működne

#### <span id="page-28-1"></span>**4.2.19. VMware Tools**

Virtuális gépek telepítése ugyanúgy megy, mint egy fizikai gép telepítése. Telepítés után egy fontos dolog van még, a vendég rendszerbe telepíteni az úgynevezett virtuális gép kiegészítést (VMware esetén VMware Tools-nak hívják, a Microsoftnál pedig Virtual PC Additions a neve). Ez biztosítja a jobb grafikus teljesítményt és a vendég és gazda gép közötti könnyebb átjárást. A VMware Workstation figyelmeztet is a bal alsó sarokban a következő felirattal, ha nincs telepítve, vagy nem a legfrissebb verziójú van fent.

# <span id="page-29-0"></span>**5. VMware Server használata**

### <span id="page-29-1"></span>**5.1. Telepítés és indítás**

Akkor vágjunk bele. Adott a mi esetünkben egy alap Debian Each host rendszer 2.6.18 as kernel image-el és kernel header-el, erre telepítjük fel a most elérhető legújabb VMware Server programot, amin a későbbiekben a vendég gépek "élnek". Szükségünk lesz még továbbá az alábbi csomagokra:

- $\ddot{\bullet}$  pciutils
- $\frac{1}{2}$  psmisc
- $\blacksquare$  make
- $\frac{1}{2}$  gcc

Töltsük le a VMware Server 2.0-ás tar.gz file-ot a<http://vmware.com/products/server/> weboldalról, a regisztráció és a bejelentkezés után, ami kötelező. Mentsük el a kapott serial number-t is. A letöltött program körülbelül 550 Megabyte helyet fog majd elfoglalni ebben a formában.

Tömörítsük ki a letöltött file-ot (ezt az egyszerűség kedvéjért Midnight Commanderrel csináltam).

Indítsuk el a vmware-install.pl file-ot a telepítés megkezdéséhez root felhasználó alól. Az elindított telepítő, perl program, egyszerű kérdéseket fog feltenni. A telepítő indítását és az első kérdést az alábbi ábrán is láthatjuk:

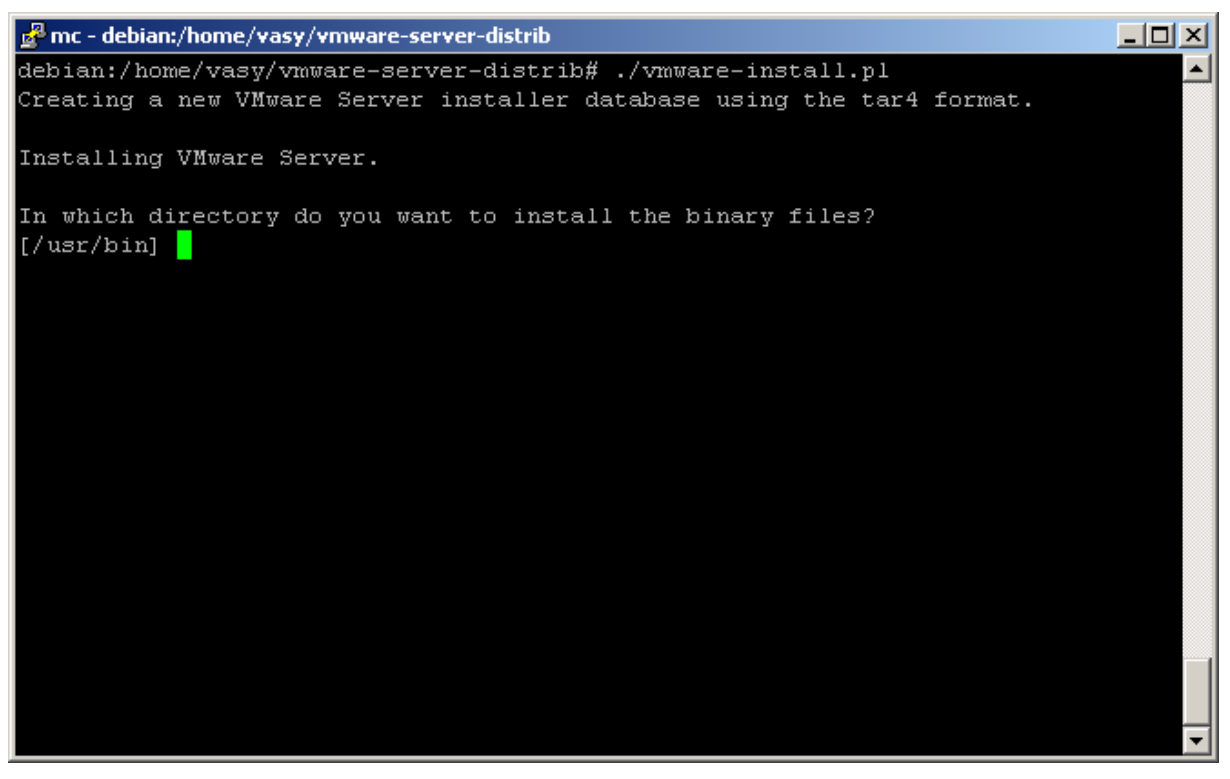

5. ábra: A telepítés megkezdése

#### **A Telepítő kérdései szabad fordításban leegyszerűsítve leírom:**

- A bináris állományok helye?
- Az init könyvtárat tartalmazó könyvtár helye?
- $\overline{+}$  Az init szkriptek helyei?
- $\overline{\text{H}}$  Hova installálja a "daemon files"-okat?
- $\overline{\text{H}}$  Hova installáljam a "library files"-okat?
- $\overline{+}$  Az előző kérdésben szereplő könyvtár, ha nem létezik, akkor létrehozzam?

Ezek után telepítendő file-ok másolása elkezdőik Szerencsére a fenti kérdésekre alapértelmezett válasz is van, amely a kérdésekre adott enter gomb lenyomásával érvényesül. Kis idő eltelte után újabb kérdéseket kapunk telepítés közben közben:

- $\overline{\phantom{a}}$  Hova installálja a "manual files"-okat?
- $\overline{\phantom{a}}$  Hova installáljam a "dokumentacion files"-okat?

Az előző kérdésben szereplő könyvtár, ha nem létezik, akkor létrehozzam? Fontos információt kapunk itt arról is, hogy később a VMware Server programot a /usr/bin/vmware-uninstall.pl szkript futtatásával lehet eltávolítani a rendszerünkből, már amennyiben ez szükséges. Ez a könyvtár változhat, itt az alapértelmezett hely szerepel ebben az esetben.

Valamint felkínálja azt a lehetőséget, hogy ha először akarom futatni a VMware Server-t, akkor most indítson-e el egy konfigurációs szkriptet. Célszerű itt igennel válaszolni, hisz ez nélkül aligha fogjuk tudni a későbbiekben használni. Én is így tettem, beírtam, "yes"-t, és entert ütöttem.

A konfigurációs szkript keresni fogja a Linuxos "make" programunk helyét. Adjuk meg neki. Alapértelmezés szerint a /usr/bin/make helyen található.

Kötelezően elolvashatjuk itt a használati feltételeket is, amit el is kell fogadni. Miután igenlően válaszoltunk az "elfogadod?" kérdésére a program megköszöni - "Thank you.", olvashatjuk.

További kérdések várnak a konfiguráció közben:

- $\ddot{\bullet}$  Vmmon modult is telepítjük?
- $\downarrow$  Vmci modult is telepítjük?
- $\ddot{\bullet}$  Vsock modult is telepítjük?
- $\downarrow$  Van igénye a hálózati kapcsolatra a virtuális gépeknek?
	- o Itt definiálhatjuk ennek a hálózati kapcsolatnak a nevét is, a default: Bridged
- $\frac{1}{\sqrt{2}}$  Szükség van NAT-olt virtuális gépekre is?
	- o Itt is definiálhatjuk ennek a hálózati kapcsolatnak a nevét is, a default: NAT
	- o Valamint rákérdez, hogy akarunk-e további alhálózatokat beállítani.
- Valamint a virtuális gépek tudjanak csak különálló hálózati host-at használni?
	- o Itt definiálhatjuk ennek a hálózati kapcsolatnak a nevét is, a default: HostOnly
	- o Valamint megadhatjuk ennek az alhálózatnak a címét is miután a saját tesztje után felkínál egyet alapértelmezettként.
- Vmnet modult is telepítjük?
- Mi legyen a távoli elérés (VMware Remote Consol) portja? Default: 902
- Mi legyen a sztenderd http port? Default: 8222
- Mi legyen a titkosított http (https) port? Default: 8333
- Akarunk-e a rendszerben lévő rendszergazda account-tól eltérőt megadni?
- Hova tegyem a virtuális gépeket? Default: /var/lib/vmware/Virtual Machines
	- o Ha nem létezik ez a könyvtár, létrehozzam?
- ↓ Végül, de nem utolsó sorban pedig kéri a "serial number"-t a program. Adjuk meg neki, amit letöltésnél kaptunk a VMware weboldalon. Ez nélkül nem fog működni.
- VIX API bináris fájlokat hova másolja?
- VIX API könyvtár fájlokat hova másolja?
- VIX API dokumentum fájlokat hova másolja?

#### **"… és elindult a remekmű"**

| mc - debian:/home/vasy/vmware-server-distrib                             | <b>LID</b> |
|--------------------------------------------------------------------------|------------|
|                                                                          |            |
| Starting VMware services:                                                |            |
| Virtual machine monitor                                                  | done       |
| Virtual machine communication interface                                  | done       |
| VM communication interface socket family:                                | done       |
| Virtual ethernet                                                         | done       |
| Bridged networking on /dev/vmnet0                                        | done       |
| Host-only networking on /dev/vmnet1 (background)                         | done       |
| DHCP server on /dev/vmnet1                                               | done       |
| Host-only networking on /dev/vmnet8 (background)                         | done       |
| DHCP server on /dev/vmnet8                                               | done       |
| NAT service on /dev/vmnet8                                               | done       |
| VMware Server Authentication Daemon (background)                         | done       |
| Shared Memory Available                                                  | done       |
| Starting VMware management services:                                     |            |
| VMware Server Host Agent (background)                                    | done       |
| VMware Virtual Infrastructure Web Access                                 |            |
| Starting VMware autostart virtual machines:                              |            |
| Virtual machines                                                         | done       |
|                                                                          |            |
| The configuration of VMware Server 2.0.0 build-122956 for Linux for this |            |
| running kernel completed successfully.                                   |            |
|                                                                          |            |
| debian:/home/vasy/vmware-server-distrib#                                 |            |

6. ábra: VMware Server elindulása

A telepítés közben feltevődő kérdésekre elegendő csak entert ütnünk, mint a Windowsban a "next, next, finish" típusú telepítéseknél. Az egyes modulok magyarázata nagyon hosszas lenne, ez valószínűleg akár egy külön szakdolgozatot is kitehetne, éppen ezért most ezért erre nem teszek kitérőt, és a rendszergazdáknak sem feltétlen kell részletesen ismernie ahhoz, hogy használni tudja a Server-t.

### <span id="page-33-0"></span>**5.2. Bejelentkezés a menedzsment felületre**

#### <span id="page-33-1"></span>**5.2.1. Az 1.x-es Server esetén:**

Az 1.x sorozatú VMware Server esetén az élet nem volt könnyű annak a rendszergazdának, aki ezt a sorozatot használta, pedig nagyon sok helyen még mindig ez üzemel.

A VMware Server, amit a munkahelyemen jelenleg is használunk egy kliens szoftvert kel telepíteni. Ez a VMware Server Console. A kliens TCP porton csatlakozik a Server-hez. Ezen a többé-kevésbé fellelhető minden olyan beállításbeli dolog, mint az újabb, 2.x-es verzióban, így erről sokat nem is írnék, csak említés szintjén érdemes idesorolni, és egy pillantást vetni magára a kezelő felületére:

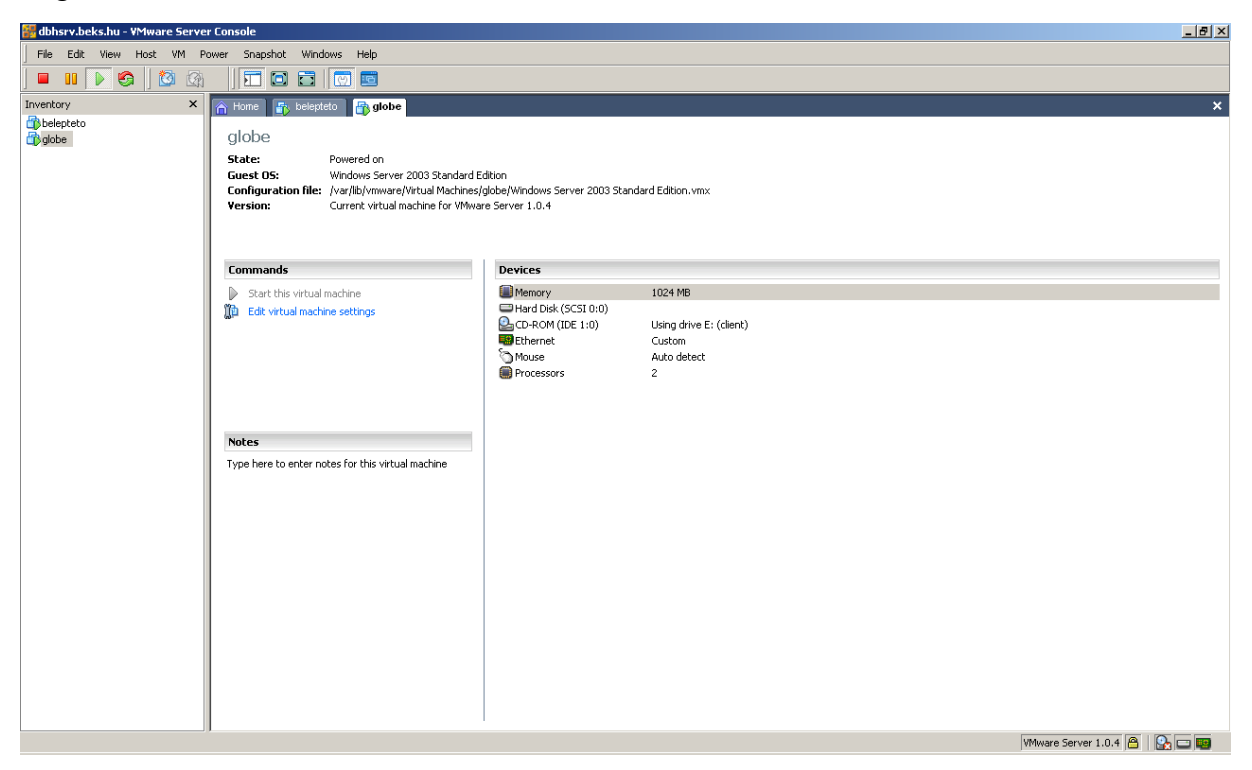

7. ábra: a Server Console kezelő felülete

A 7. ábrán látható kezelő felületen egy Windows 2003 Terminál Szerver valamint egy Debian Each szerver fut.

Az 1.x-es verziónak nagy hibái vannak a host hardverén a processzorának kezelését illetően.

Itt az idő, hogy már weben keresztül menedzseljük a VMware Server-t és a virtuális gépeinket! A következő részben részletesebben megismerkedhetünk a 2.x-es változat webes felületével.

### <span id="page-34-0"></span>**5.3. A web-es kezelőfelület Mozilla FireFox alatt:**

Ennek az alfejezetnek a célja bemutatni a VMware Server 2.0 virtuális kiszolgáló webes felületének használatát. A leírás most időszerű, mert már megjelent a végleges 2.0-ás Server (azóta már több frissítést is kiadtak hozzá), illetve mára már szinte tökéletesen használható Mozilla Firefox 3.x segítségével.

Lássunk is hozzá a már jól ismert http://wmware-server-host-ipcíme:8222 URL-en. Ez a cím tovább ugrasztja a böngészőnket a https protokollra és a hozzá tartozó 8333-as portra, így már titkosítottan tud a böngészőnk adatokat küldeni a hálózaton.

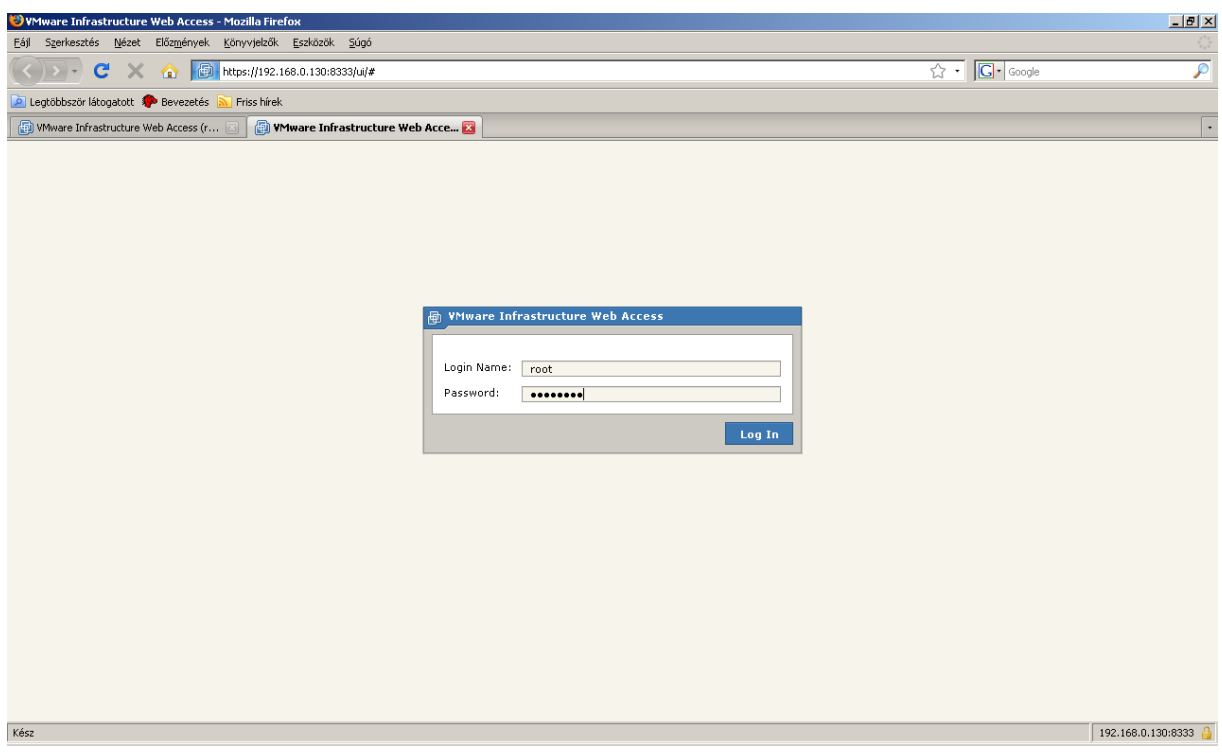

8. ábra: webes bejelentkező képernyő

Server konfigurációja közben azt adtuk meg, hogy nem akarunk a rendszerbeli account-ot különböző rendszergazda hozzáférést, így most azzal lépünk be.

Bejelentkezés után:

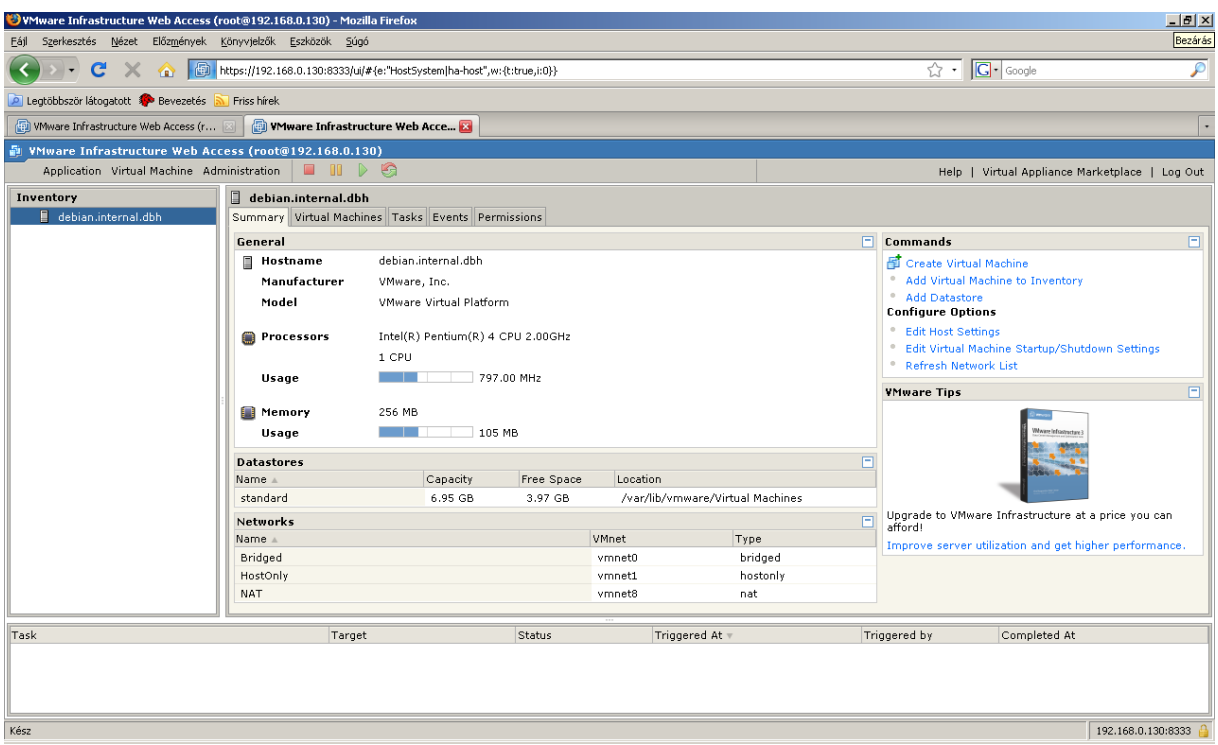

9. ábra: virtuális gépek nélküli VMware Server kezelőfelülete

Sok érdekes információhoz juhatunk már is:

- $\overline{+}$  A host gép hosztneve, gyártója típusa, processzor típusa és memória mennyisége, processzorának és memóriájának kihasználtsága, háttértára kapacitás és kihasználtsága
- Aktuálisan kiadható parancsok: virtuális gép létrehozása, vagy létrehozott virtuális gép hozzáadása.
- Be tudjuk állítani, hogy a virtuális gépek összesen mennyi memóriát foglalhatnak a host memóriájából, valamint a virtuális gépek automatikus indítására / leállására vonatkozó adatokat tudjuk megadni.
- Hálózati interfész típusok
- $\ddot{=}$  stb....

Egy példa: üzemelő VMware Server-en létrehozott virtuális gépekre:

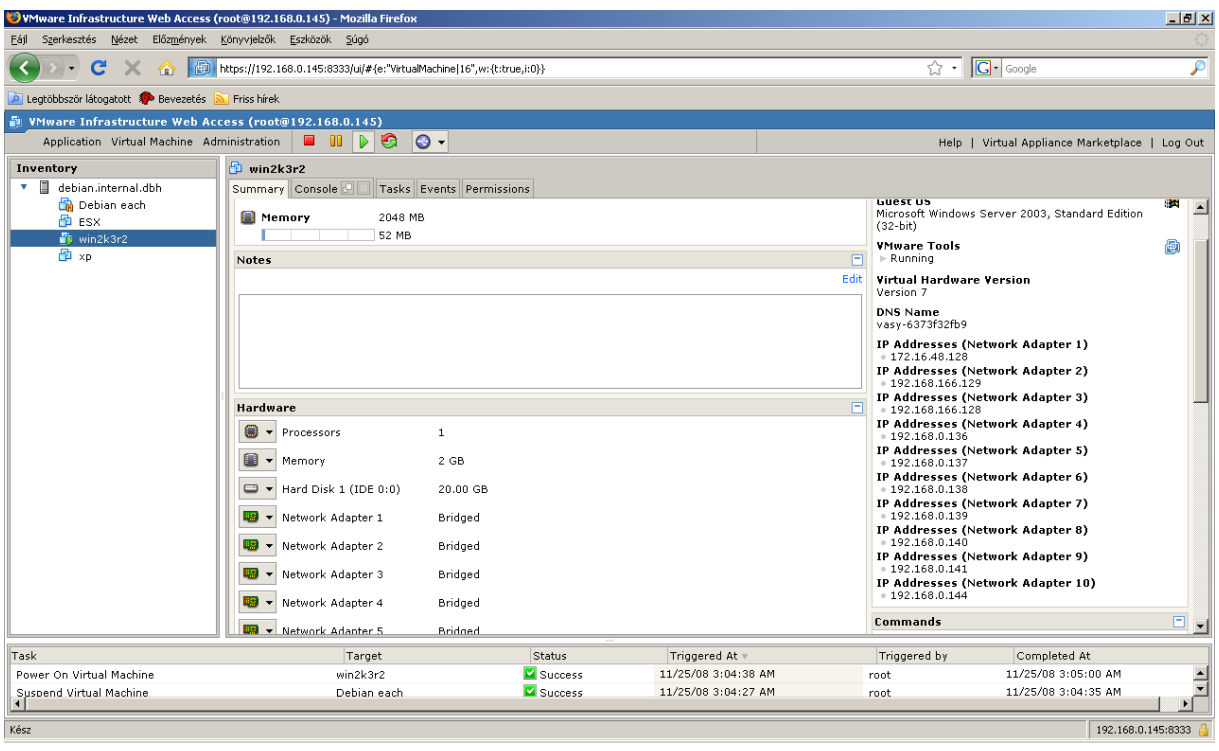

10. ábra: vendég gép elindítva.

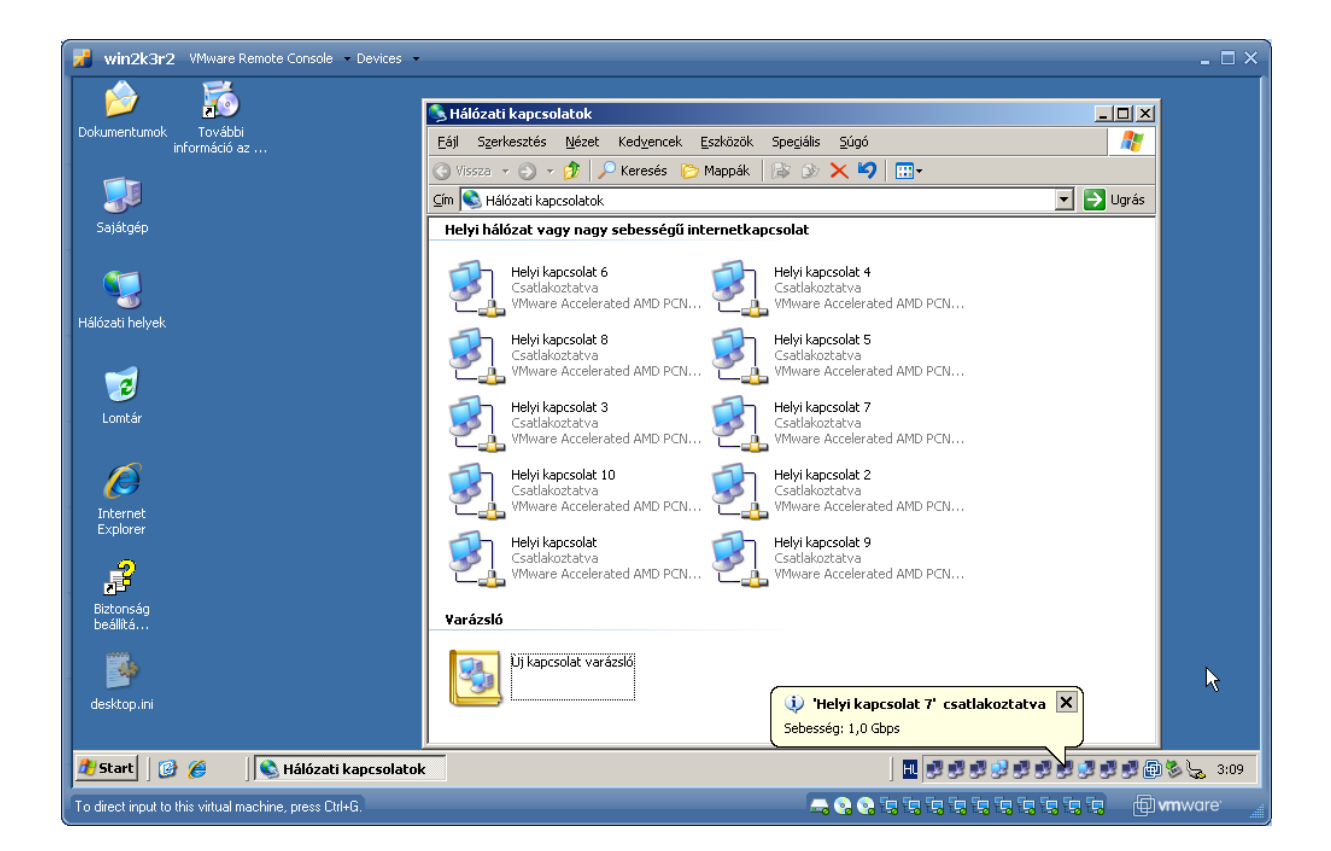

11. ábra: VMware Remote Console-on látható a guest képernyőjének kimenete

A VMware Remote Console a 2.x-es változatú Servereknél jelent meg, mint böngésző plug-in. Ez is egy újdonsága a kezelőfelületnek, melyen keresztül kezelhetők a vendég számítógépek

Jól látható hogy ez a Windows 2003 Szerver vendég gépbe 10 darab gigabit ethernet kártyát tettem (ennyi darabot lehet maximum). Sajnos most ugyan azon a virtuális switch-en van valamennyi, így nem sok jelentősége van, de akár lehetne minden NIC más virtuális géphez kötve.

Vegyünk most egy másik 2.x-es Server-t:

Tegyük fel hogy a VMware Server kiszolgálót most a saját gépünkre telepítettük, úgy a belépéshez először navigáljunk el a VMware szerver (felügyeleti) honlapjára (https://localhost:8333).

Természetesen, nem csak a saját gépünkön lehetséges a VMware Servert használni, lehetőségünk van az Interneten (vagy helyi hálózaton) keresztül távoli (másik) VMware Server-ekre is kapcsolódni.

A saját gépre telepítve többnyire a https://localhost:8333 címen lehet elérni a felügyeleti honlapot, amikor a telepítésnél mindent az alapértelmezett beállítások szerint fogadtunk el (nem válaszunk másik portot a 8333 helyett). Internetes vagy helyi hálózati környezetben a 8333 helyett a 443-as port használata javasolt (amennyiben az alapértelmezett SSL/HTTPS port még nincs használatban), így a címből elhagyható lesz a nem alapértelmezett SSL/HTTPS port száma (https://localhost).

# <span id="page-38-0"></span>**5.3.1. Első látogatás a VMware felügyeleti webhelyére (SSL tanúsítvány elfogadása és belépés):**

A Mozilla Firefox nagy előnye az Internet Explorer-el szemben, hogy képes megjegyezni a nem hiteles tanúsítvánnyal rendelkező oldalak (nem hiteles) tanúsítványait, és amikor legközelebb (kikapcsolás után) visszalátogatunk oda, nem kapunk idegesítő hibaüzenetet, hogy "There is a problem with this website's security certificate." Ilyen a VMware webes felülete is, és még sok más ön-aláírt (self-signed certificate) SSL webhely.

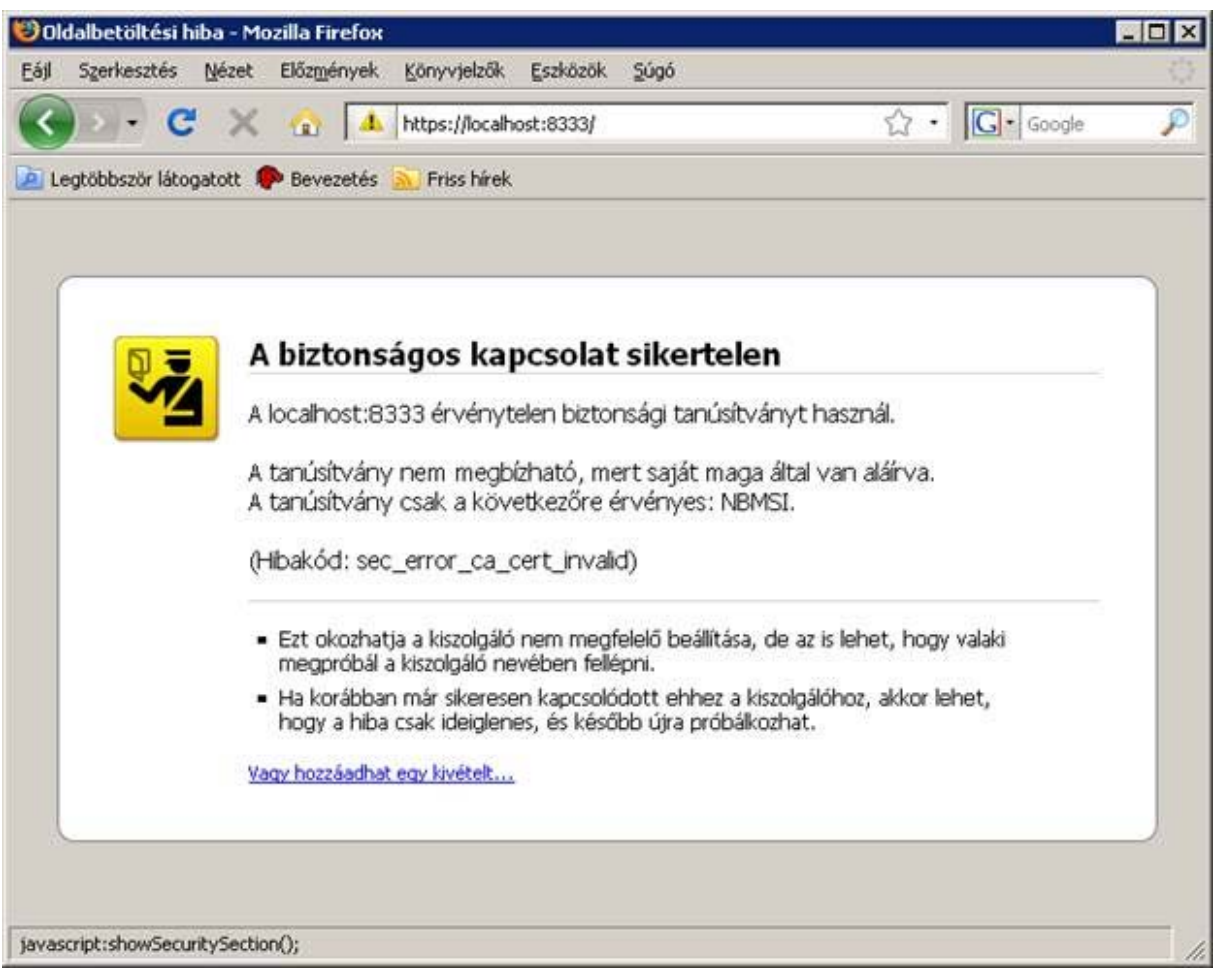

12. ábra: Első látogatásnál megjelenő szöveg

Itt kattintsunk a "Vagy hozzáadhat egy kivételt..." feliratra! Ez követően megjelenik a "Kivétel hozzáadása..." gomb, nyomjuk meg!

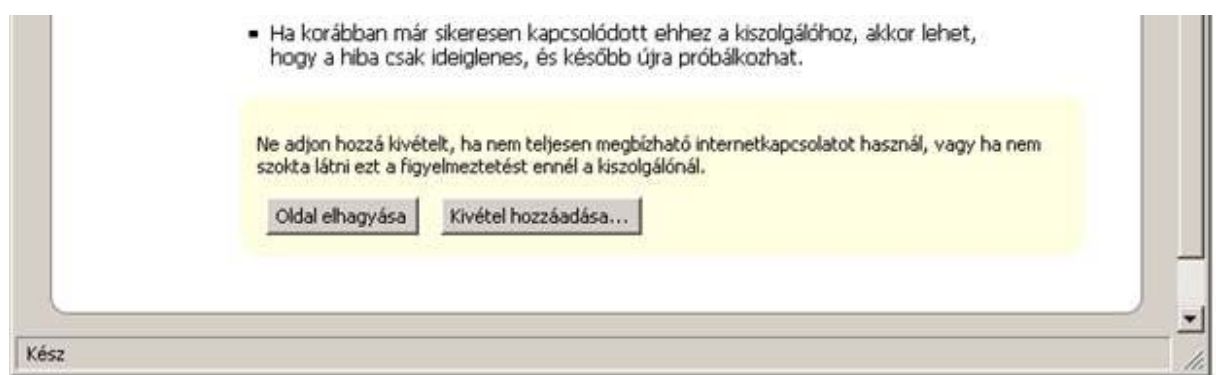

13. ábra: választás a böngészőben

A felugró ablakban a "Tanúsítvány letöltése" gombot válasszuk:

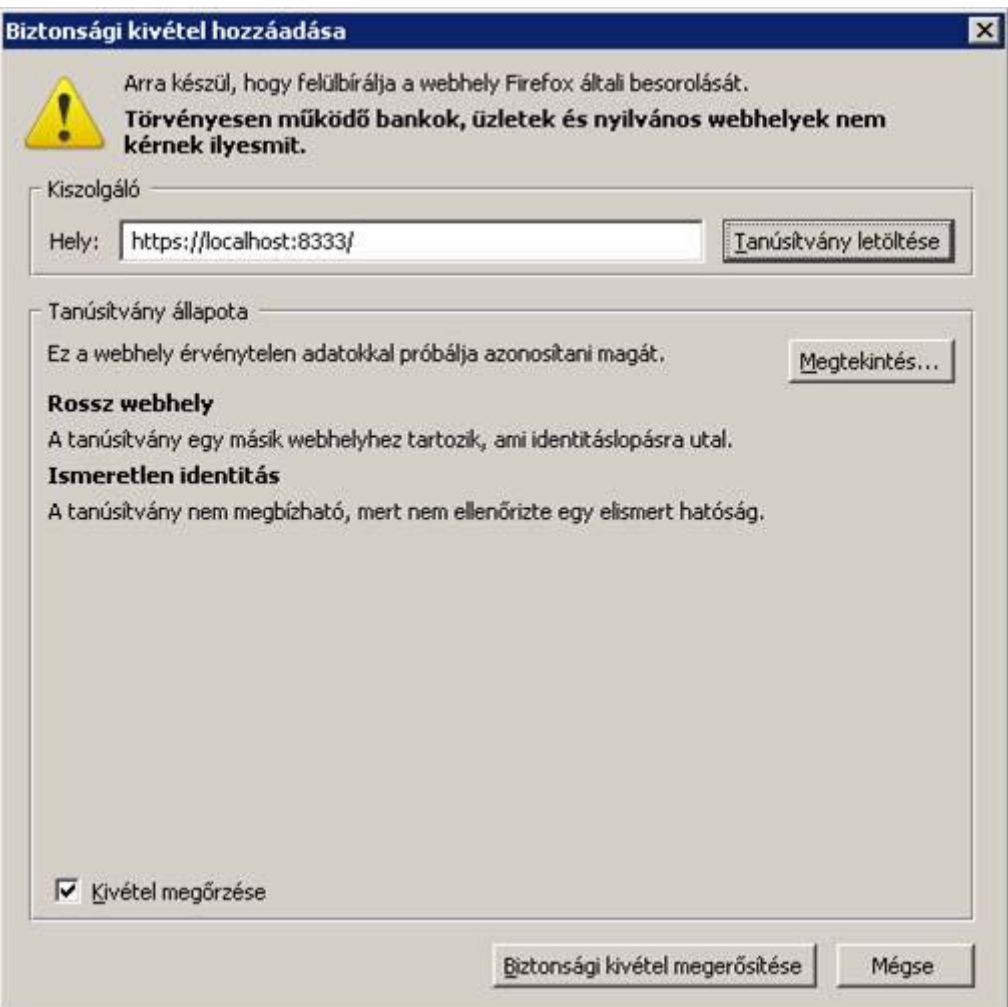

14. ábra: Biztonsági kivétel hozzáadása

Ekkor megjelenik a tanúsítvány állapota. Ne zavarjon meg a "rossz webhely" vagy "ismeretlen identitás" figyelmeztetés. Nyomjuk meg a "Biztonsági kivétel megerősítése" gombot.

Ez követően már nem lesz gond a webhely látogatásánál a tanúsítvánnyal.

A belépéshez pontosan azzal a felhasználóval kell belépni, mint a VMware Server konfigurációjánál megadtunk, vagy alapértelmezésként hagyva a rendszergazda jogokkal rendelkező felhasználóval érdemes bejelentkezni. A VMware Server jogosultsági rendszere igen csak rugalmas, skálázható és összetett. Ezzel kapcsolatos témakör szintén egy külön tanulmány lenne, ezért ebben a szakdolgozatban nem térek ki rá bővebben. Fogadjuk el azt, hogy a VMware Server felhasználó kezelése a gazdagép operációs rendszerének felhasználóira épül. Legyen az Linux vagy Windows.

Akit érdekel mi lett a VMware Server weblapjának tanúsítványával, az megkeresheti a Mozilla Firefox-ban. Eszközök / Beállítások menü / Haladó fül / Tanúsítványkezelő gomb.

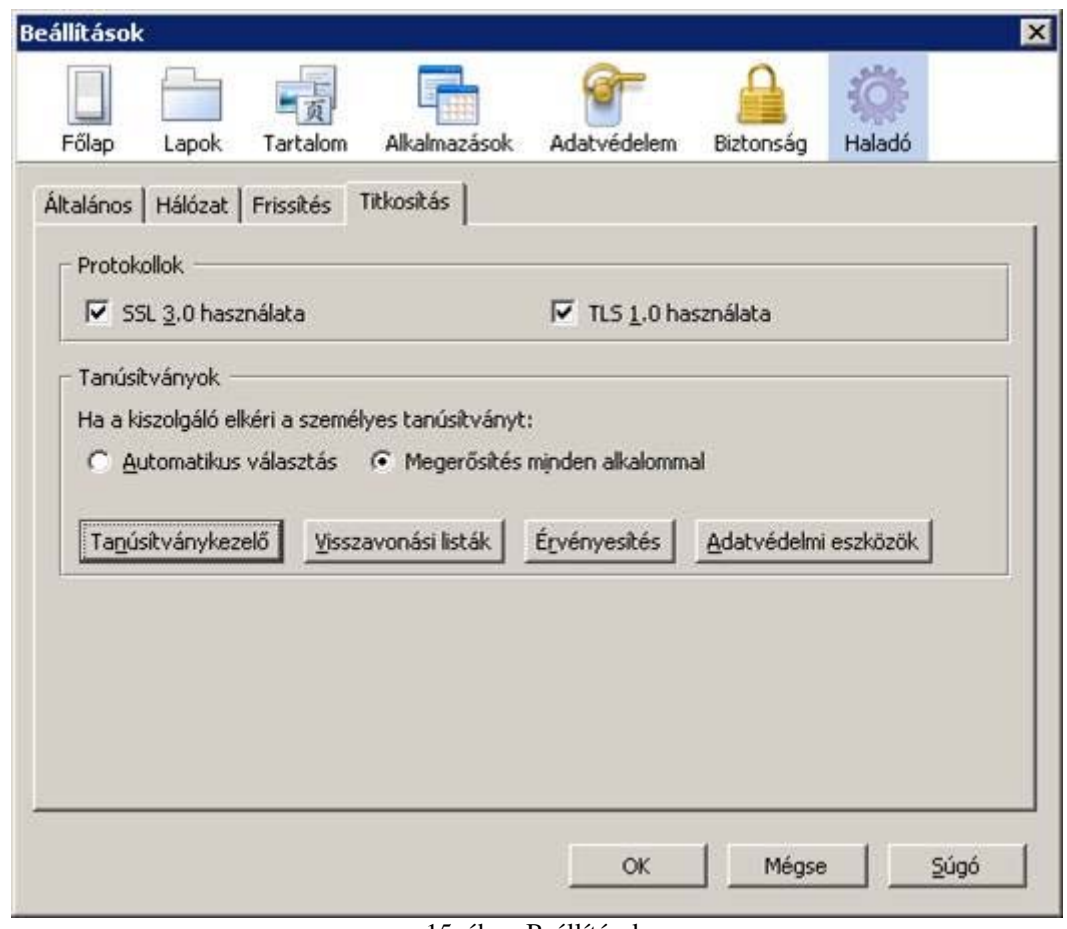

15. ábra: Beállítások

Egyszer rögzítve lett a szerver:

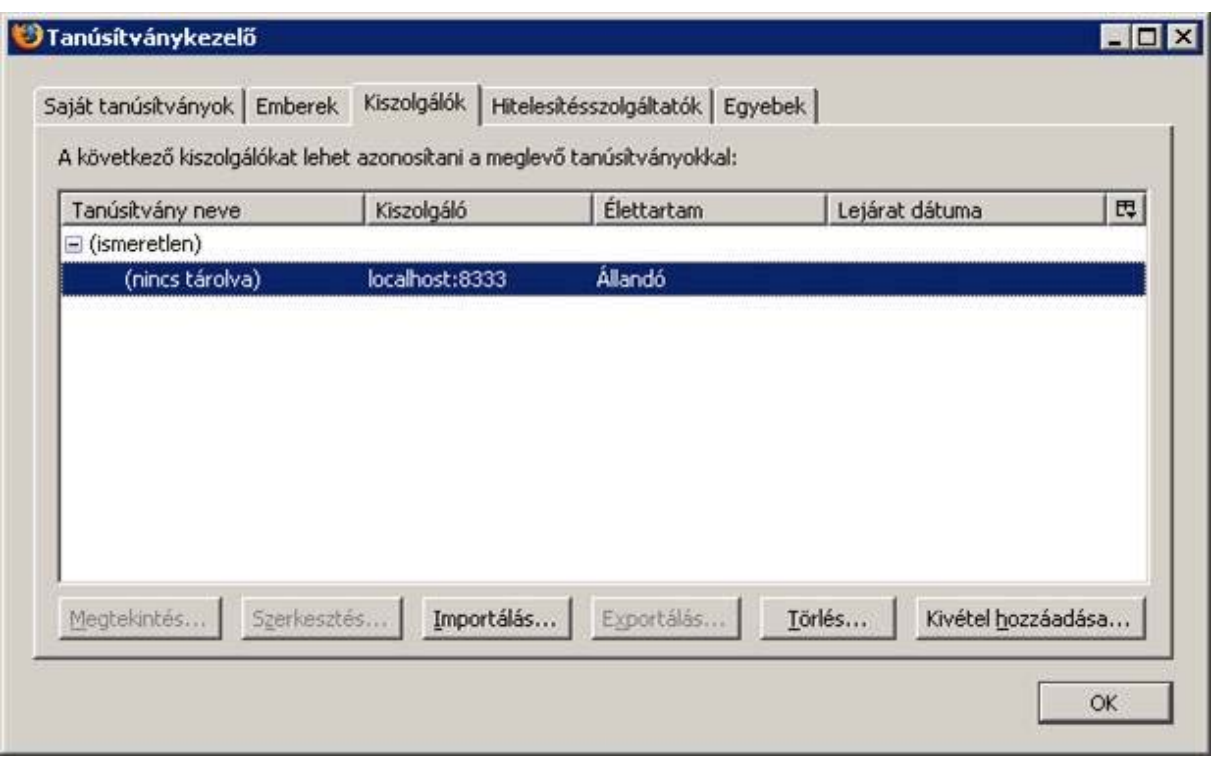

16. ábra: Tanusítványkezelő 1

Valamint felvette a Hitelesítés szolgáltatók közé a "VMware, Inc."-t is, mely aláírta a saját gépen futó VMware Server-t.

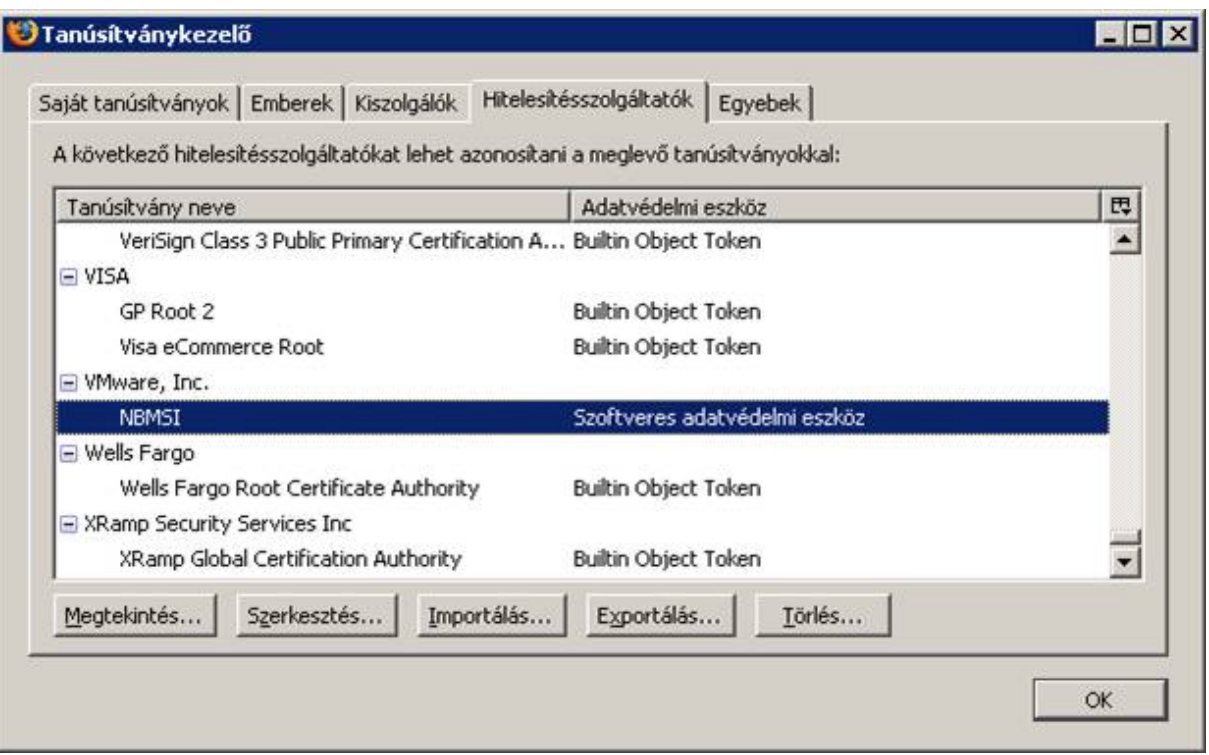

17. ábra: Tanusítványkezelő 2

## <span id="page-43-0"></span>**5.3.1.1. Belépés**

A tanúsítványok vizsgálata után folytassuk a VMware szerver webes felületének megismerését. Jelentkezzük be a "VMware Infrastructure Web Access" segítségével.

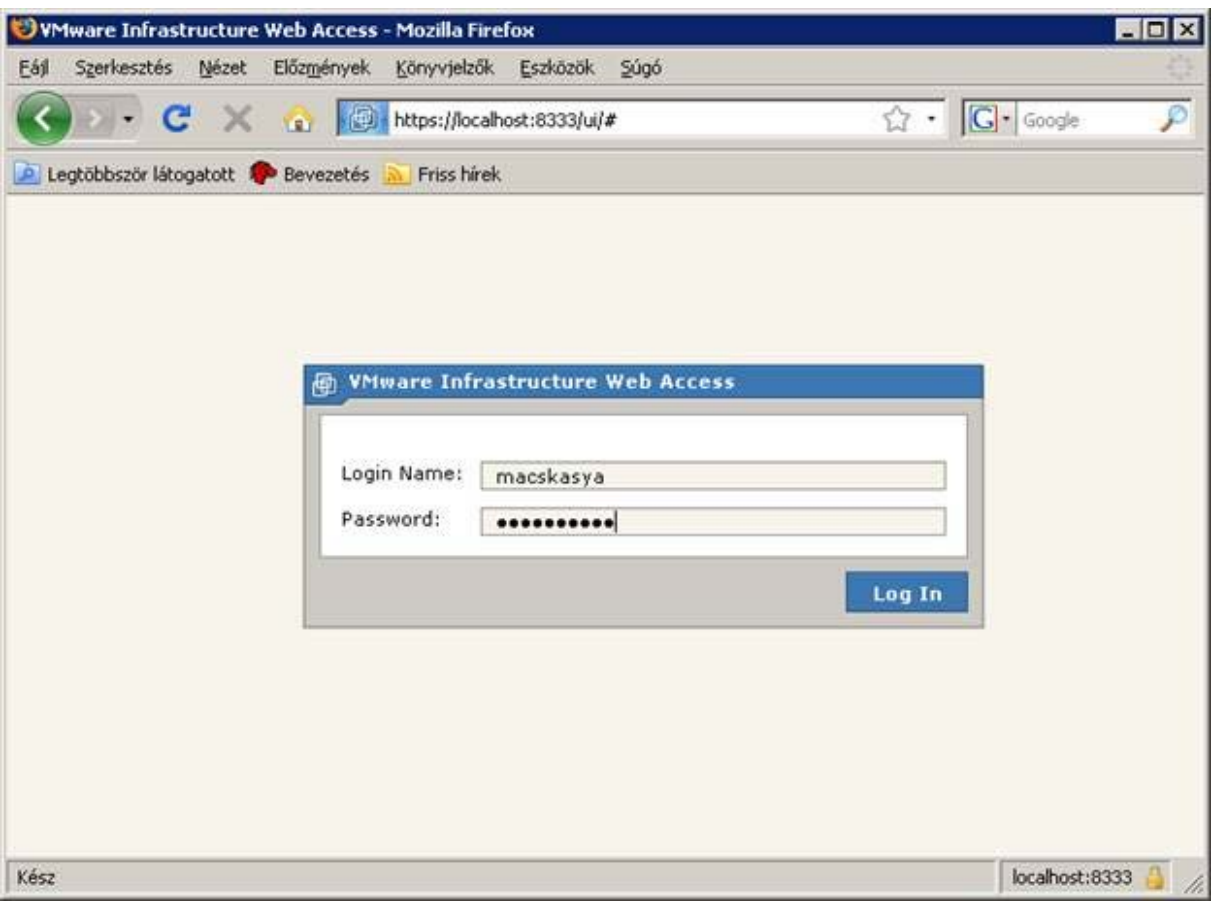

18. ábra: Login felület

Tekintsük át a felületet:

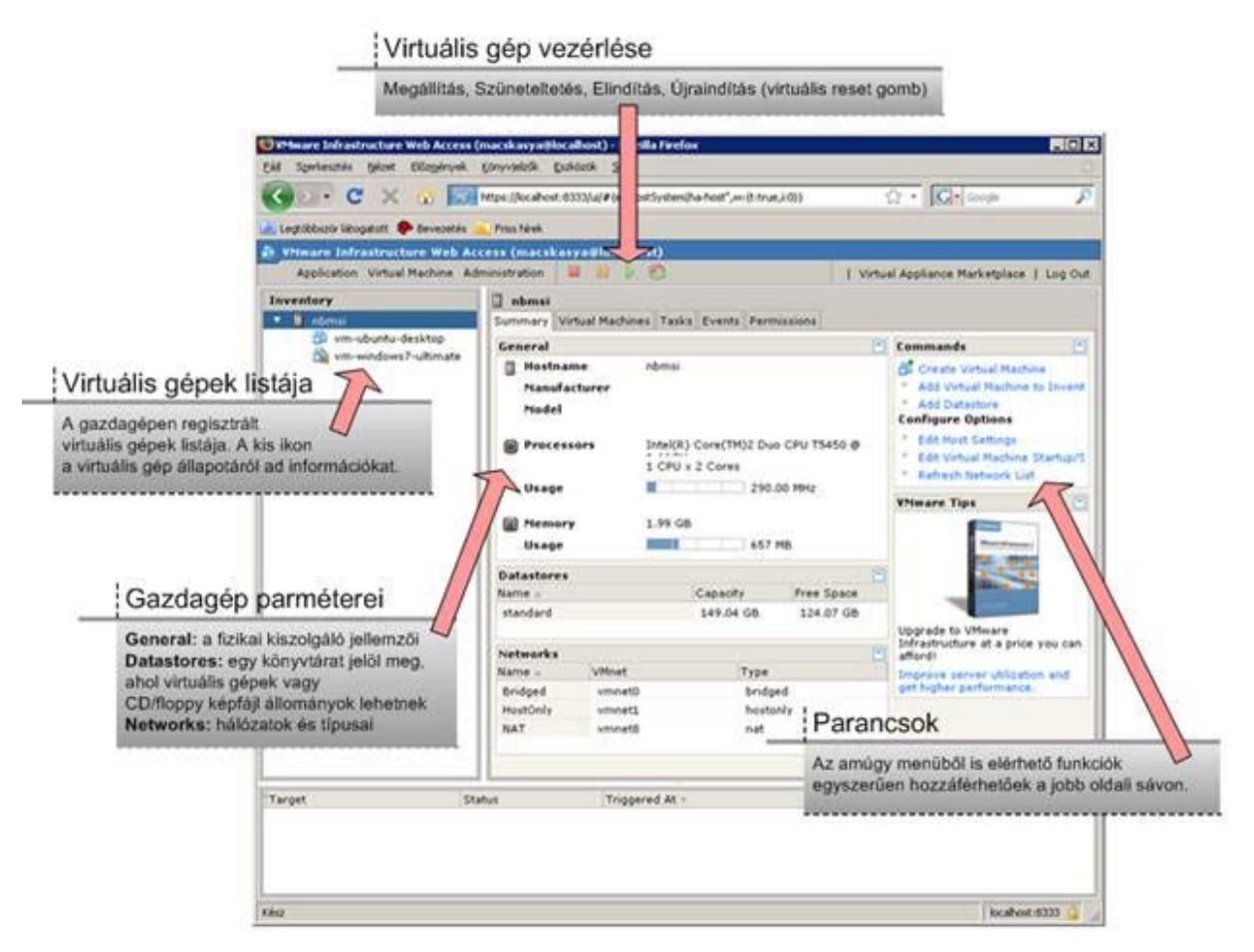

19. ábra: Kezelő felület magyarázata

A virtuális gépekkel számos műveletet lehet végezni (elindítani, leállítani, távirányítani, pillanatfelvételt készíteni róla, stb.).

Ez a VMware Server 2.0 újdonsága, miszerint nincs szükség semmilyen kliens programra,

csak egy ~10MB körüli böngésző kiegészítőre (akár egy Flash megjelenítéséhez szükséges kiegészítő) és már irányíthatjuk is virtuális gépünket.

A webhely akár internetes környezetben is használható, nem úgy, mint a korábbi 1.x sorozat nehézkes és lassú fentebb említett Virtual Server Console alkalmazása esetén.

# <span id="page-46-0"></span>**5.3.1.2. Virtuális gépek távirányításához szükséges böngésző kiegészítő telepítése**

Valamelyik virtuális gépet kiválasztva és a Console fülre kattintva egyből találkozni fogunk a hiányossággal, a virtuális gépek távirányításához szükséges böngésző kiegészítő (plug-in) még nincs telepítve.

Erre figyelmeztet a következő kép:

![](_page_46_Picture_3.jpeg)

20. ábra: Figyelmeztető képernyő

Kattintsunk az "Install plug-in" kis sárga feliratra!

![](_page_47_Picture_0.jpeg)

21. ábra: Plug-in telepítés

Nyomjuk meg a Telepítés gombot, amikor a visszaszámlálás véget ért!

![](_page_47_Picture_3.jpeg)

22. ábra: Plug-in telepítés elkezdése

Nyomjuk meg a Telepítés gombot, amikor a visszaszámlálás véget ért!

![](_page_48_Picture_34.jpeg)

23. ábra: Plug-in telepítés folyamatban

Türelmesen várjuk meg, míg a kiegészítő települ.

![](_page_48_Picture_3.jpeg)

24. ábra: Plug-in telepítés befejeződött

Majd indítsuk újra a böngészőt az erre a célra szolgáló gomb segítségével! Ezt követően újra belépve már minden funkció használható lesz (a távirányítás is).

#### <span id="page-49-0"></span>**5.3.1.3. Távirányítás**

Legyen szó Linux konzolról, Windows vagy MAC OS gépről, de akár egy régi DOS-os gép is irányítható az új VMware szerver konzollal. Gondoljunk csak bele, eddig nem volt semmilyen (olcsó/egyszerű) lehetőség hogy gépünk konzoljához (akár a BIOS beállításokhoz) hálózati környezetben hozzáférjünk. Eddig ehhez valamilyen IP alapú konzol (KVM) kellett, vagy a szerverek közt jellemző távfelügyeleti kártya (pl. a régi legendás Compaq Remote Insight).

Az irányítandó virtuális gép "Inventory" részből választása utána a "Server Console" fület választva a fekete részre bárhol kattintva lehet kezdeményezni a virtuális gépek (indítását, ha nem futnak) távirányítását.

![](_page_50_Picture_13.jpeg)

25. ábra: Server Consol

A képen látható "Play" gombra kattantva elindul a Virtuális gép.

![](_page_51_Picture_14.jpeg)

26. ábra: Server Console 2

Ekkor egy új ablakban jelenik meg a virtuális gép képernyője!

![](_page_52_Picture_0.jpeg)

. ábra: Új ablakban megjelenő VMware Remote Consol

Az alábbi képen, VMware Remote Console-ben egy Ubuntu Linux látható, grafikus felülettel:

![](_page_53_Picture_1.jpeg)

28. ábra: Új ablakban megjelenő VMware Remote Console 2

#### <span id="page-53-0"></span>**5.4. Virtuális gépek létrehozása**

Ami megváltozott: a 2.x-es sorozatban, hogy a vendég gépként támogatott a nemrég megjelent Windows 2008 szerver 32 és 64 bites változata.

A támogatott operációs rendszerek közül az MS-DOS eltűnt, lehet helyette "Other (32bit)"-tel próbálkozni, ha esetleg valami régi karakteres raktárkezelő vagy könyvelő programot szeretnénk működtetni a Quard Core 2 processzorral felszerelt Vista-s gépeden.

Visszatérve az ez előtt konfigurált Linux host alatt futó VMware Server 2.0-ához, hoztam létre virtuális gépeket. Ebben a fejezetben ennek a menetéről lesz szó.

WWware Infrastructure Web Access (root@192.168.0.145) - Mozilla Fire  $-|B|$   $\times$ Szerkesztés Nézet Előzmények Könyvjelzők Eszközök Súgó Fáil <sup>1</sup> G + y jelenleg három virtuális hálózatunk van C **D** Legtöbbször látogatott (**10** Bevezetés (a Friss hírek ware Infrastructure Web Access (root@192.168.0.145) Application Virtual Machine Administration Help | Virtual Appliance Marketplace | Log Out  $\Box$  debian.internal.dbh Inventory debian.internal.dbh Summary Virtual Machines Tasks Events Permissions **th** Debian each General  $\Box$  Commands **DE** Create Virtual Mac ess<br>图 win2k3r2<br>图 xp Create Virtual Machine<br>Add Virtual Machine to Inventor Pages **Guest Operating System** saa n Name and Location **Configure Options** Select the operating system you plan to install in your virtual machine.<br>Your selection will be used to recommend settings and optimize<br>performance. Guest Operating Syst **Edit Host Settings** Memory and Processor Edit Virtual Machine<br>Refresh Network List Startun/Shutdown Settings ا Once the virtual machine has been created, you will need to install this<br>operating system from your own installation disc. Hard Disk **VMware Tips** opertie: Operating System: © Windows operating system Network Adapter O Novell Netware **Pronerties** C Solaris operating system ◯ Linux operating system<br>◯ Other operating systems CD/DVD Drive C Other operating systems<br>
Microsoft Windows Server 2003, Standard Edition<br>
Microsoft Windows MT 4<br>
Microsoft Windows 2000 Server<br>
Microsoft Windows 2000 Server<br>
Microsoft Windows 2000 Server<br>
Microsoft Windows 2000 Serve .<br>Properties Version Move up to production-ready virtualization! It's never<br>been more cost-effective to get a scalable solution.  $\left| \bullet \right|$ .<br>Floppy Drive **Product Comp** Properties USB Controller Help T Task Target igered by Completed At ╤  $Kész$  $192.168.0.145:8333$ 

Kattintsunk első lépésként a "Create Virtual Machin" linkre a Commands nevű ablakban.

29. ábra: Új virtuális gép készítése

Itt egy varázslószerű ablakkal találkozhatunk, amelyben lépésről lépésre végig vezet minket az egyes hardver elemeken a rendszer.

Amikor a lemezeket rendeljük majd a virtuális géphez, szintén újdonságként szerepel a biztonságra vagy sebességre optimalizáció lehetősége (optimize for safety / performance). Rájöttek a fejlesztő arra is, hogy jobb lenne a független lemez lehetőséget (independent disk) a létrehozással együtt beállítani (kevesebbet kell kattintgatni így).

A virtuális gép létrehozásakor a virtualizált hardverek hozzárendelésénél a floppy, CD, stb. szintén megtalálható, mint korábban. Újdonság, hogy az USB-t is hozzá lehet rendelni! Egyszer egy virtuális XP nyomtató szervert nem tudtam emiatt összelőni egy irodában, mert a nyamvadt virtuális XP kék képernyőt nyomott az 1.0.4-es szerveren, ha boot időben már össze volt párosítva az USB-s nyomtatóval. Talán, ez most jobban működik már.

A virtuális gép telepítéshez megpróbáltam egy ISO-t hozzárendelni a CD meghajtóhoz, ahogy azt korábban is tettem 1.0.x-szel. A Datastore bevezetése miatt kénytelen voltam a nálam "/var/lib/vmware/Virtual Machines" könyvtárba helyezni a CD/DVD lemez ISO-t, vagy készíteni egy másik Datastore-t, mert a VMware csak ezeket a mappákat látja, mint elérhető erőforrás.

Fontos, hogy mielőtt elindítanánk az első virtuális gépedet, telepítsd fel a "Console" részre kattintva a böngészőbe megjelenítéshez szükséges plug-in-t! Ha ez megvan, rá lehet kattantani a PLAY gombra!

#### <span id="page-55-0"></span>**5.5. Hálózatkezelés**

A virtuális gépek szükség szerint akár több hálózati csatolóval is elláthatók. A hálózatkezelés többféle módon is folyhat:

- Bridged: A virtuális gép egy a fizikai gép előtt lévő képzeletbeli hálózati switch-hez csatlakozik a fizikai géptől teljesen függetlenül. A hálózat normál tagjaként, saját IPcímmel üzemel. A bridged mód esetén ki kell választani, hogy a gazda gép melyik hálózati adapterére csatlakozzon.
- NAT: A virtuális gép a gazda géptől kap IP címet DHCP-n keresztül, és a fizikai gép címfordítást (Network Address Translation) végez, ha a külső hálózatról akar elérni valamit a virtuális gép.
- $\overline{\phantom{a}}$  Host-only: a virtuális gép csak a gazdagépet látja.

# <span id="page-56-0"></span>**6. Végkövetkeztetések**

A VMware 2.0 a maga nemében egyedülálló program. Megfelelően erős gépen lehetővé teszi a manapság legszélesebb körben használt operációs rendszerek és az azon futtatható alkalmazások használatát, s ehhez nincs szükség merevlemezünk partíciókra tördelésére, bootmenedzserek telepítésére vagy az egyik rendszerből a másikba történő bootolásra. Habár az emulált PC felhasználóinak még jó néhány korlátozással kell számolniuk, sokak számára már ma is ideális megoldás lehet a VMware. A magyar átlagkeresettel rendelkezőknek inkább a termék meglehetősen borsos ára jelenti az igazi elriasztó erőt. Ennek ellenére csak javasolni tudom mindenkinek, hogy ha van lehetősége, akkor próbálja ki ezt a nagyon jó minőségű alkalmazást!

Köszönöm a figyelmet!

# <span id="page-57-0"></span>**7. Irodalomjegyzék**

#### **INTERNETES adatgyűjtés:**

- $\triangleright$  A VMware Inc. Hivatalos weboldala: <http://www.vmware.com/>
- <http://hu.wikipedia.org/wiki/VMware>
- <http://www.virtualization.info/radar/>
- <http://www.netalfa.hu/vmware/server/>
- <http://www.andrews.hu/virtual.hu.html>
- <http://www.microsoft.com/hun/virtualization/solution-issue-utility.mspx>
- $\triangleright$  <http://www.linuxakademia.hu/konferencia/virtualizacio>
- $\triangleright$  <http://virtualizacio.blog.hu/>
- [http://blog.nyitolap.hu](http://blog.nyitolap.hu/)
- <http://humansoft.hu/pages/template1.aspx?1=1&id=1658244&type=48>
- <http://virtualizacio.lap.hu/>

#### **Könyvek, cikkek, tanulmányok:**

- $\triangleright$  Szász Péter Virtualizáció VMware serverrel
- $\triangleright$  Micskei Zoltán Virtualizáció
- Bizó Dániel Megjelent az első virtualizációs teljesítményteszt, a VMmark
- Kádár Zsolt VMWare 2.0 PC a PC-ben
- $\triangleright$  Linuxvilág folyóirat Gép a gépben VMware
- Csapó Ádám, Kasza Bálint Virtualizáció
- Medgyesi Zoltán, Micskei Zoltán Virtuális gépek a laborkörnyezet kialakítása
- $\triangleright$  Bata László VMware Converter 3.0, az ingyenes gépköltöztető
- $\triangleright$  Szalai Ferenc Virtualizáció Linuxon: XEN
- Linuxvilág folyóirat 2005 szeptemberi száma